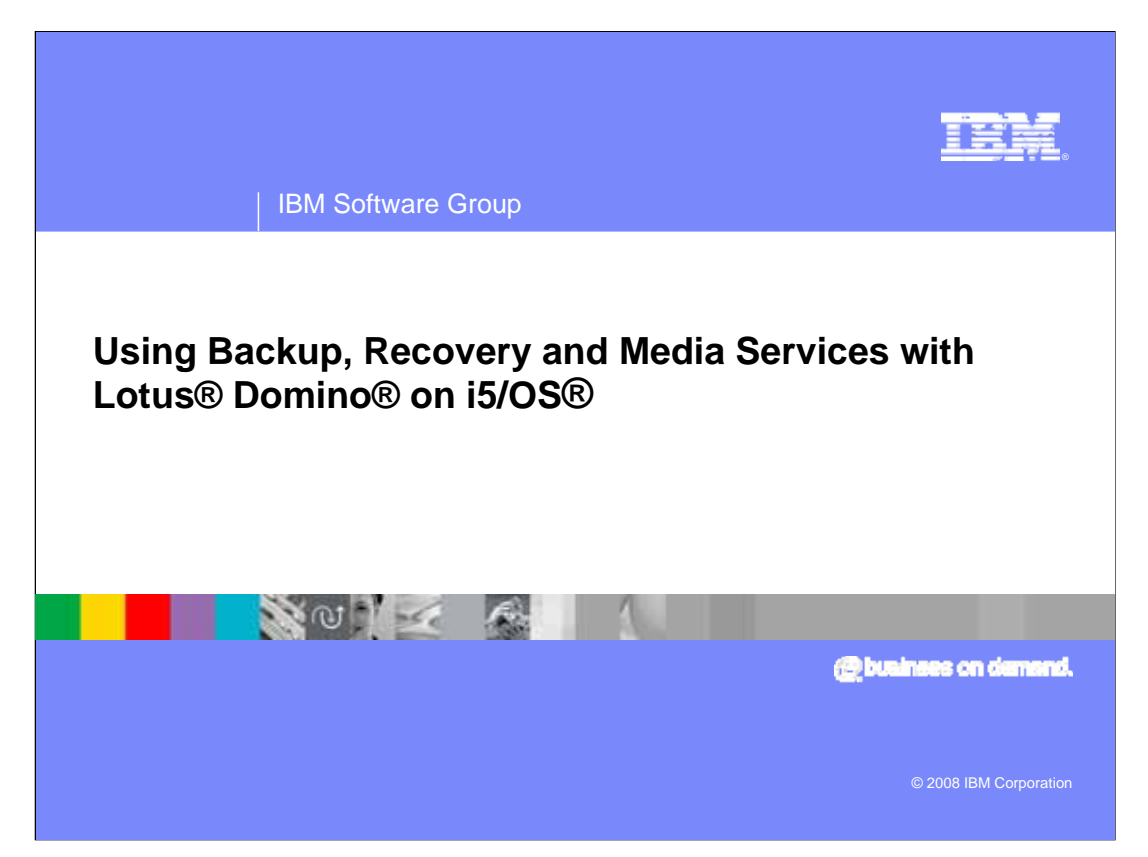

This education series consists of three modules that cover backup and recovery strategies for a Lotus® Domino® implementation on i5/OS®. This third module focuses on using Backup, Recovery and Media Services (BRMS) with Domino.

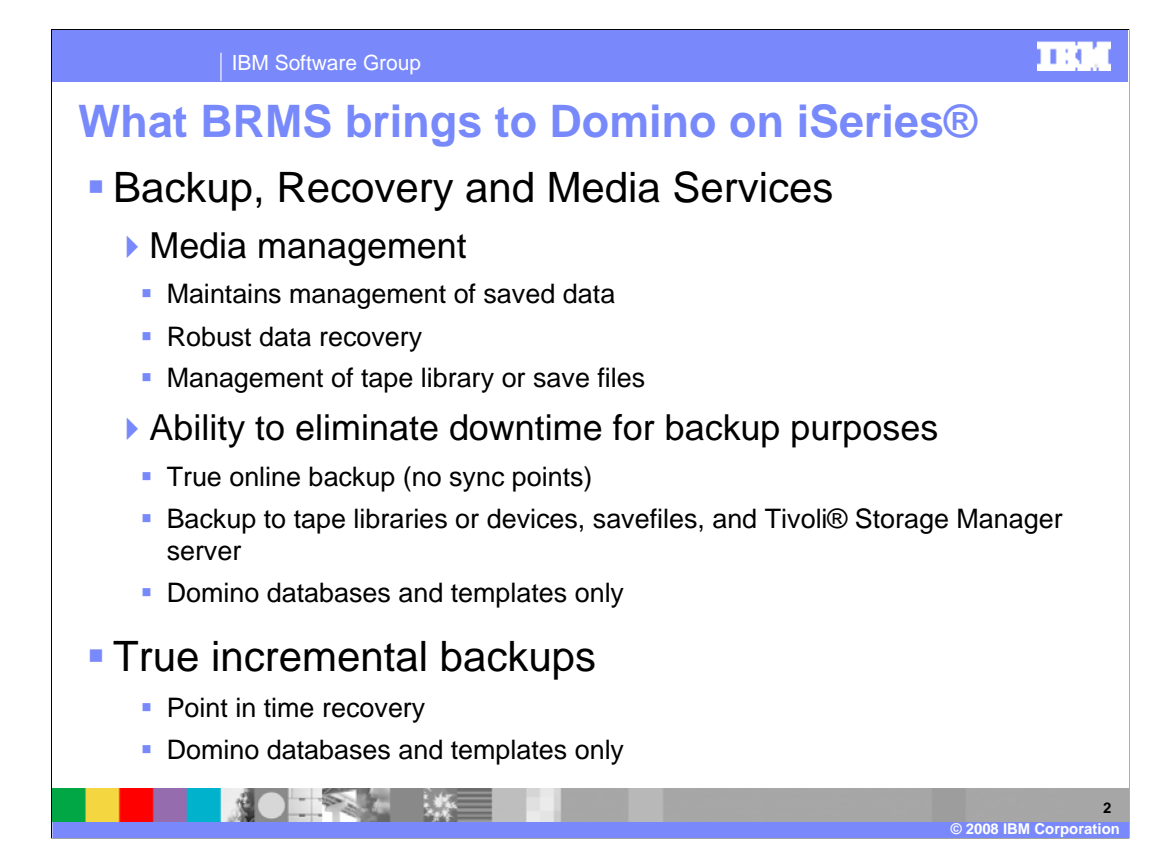

Backup, Recovery and Media Services (BRMS) brings several new functions to Domino backup and recovery. Specifically, media management, online backups and incremental backup with point in time recovery.

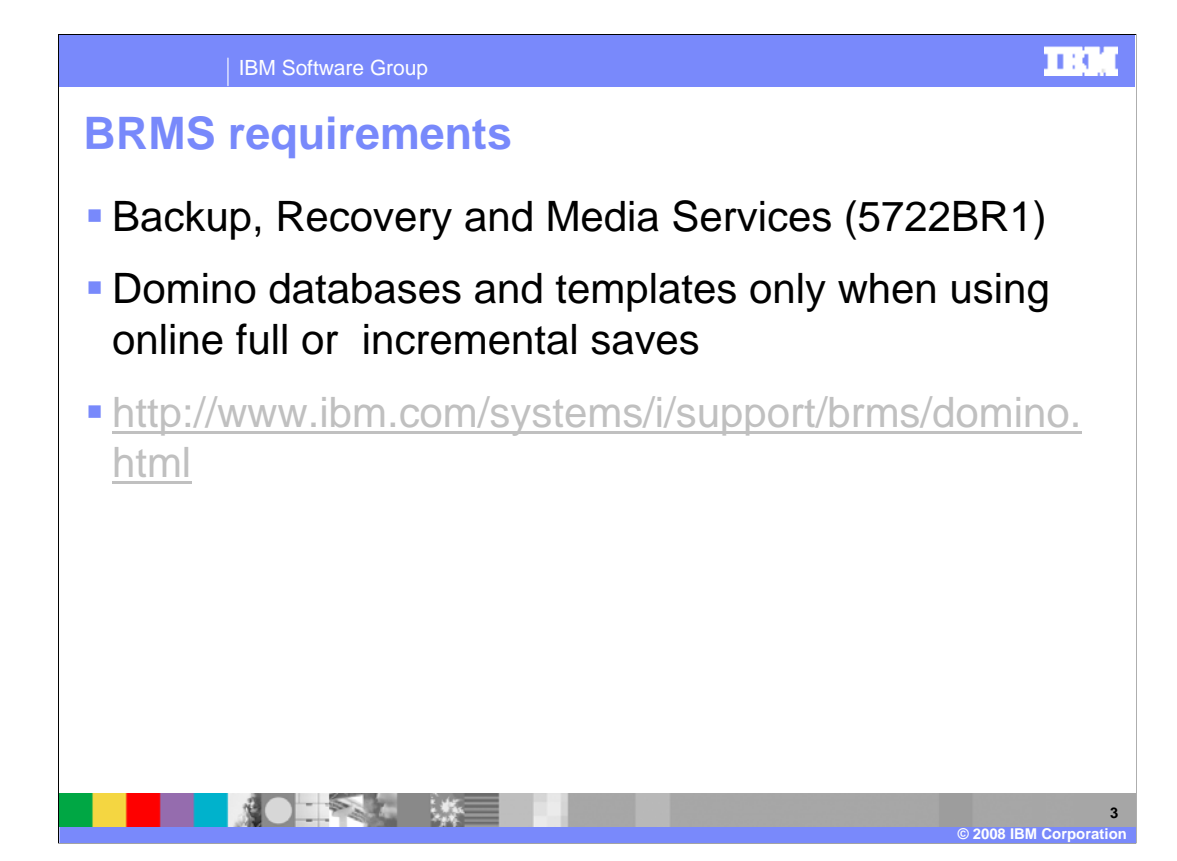

To use BRMS you must purchase and install the product. The product code is 5722BR1. Be aware that Domino online backups save only Domino databases and templates. If you want to save all files in the Domino directory, you still need to end the Domino server before the backup. For more information on BRMS and Domino, refer to the listed URL.

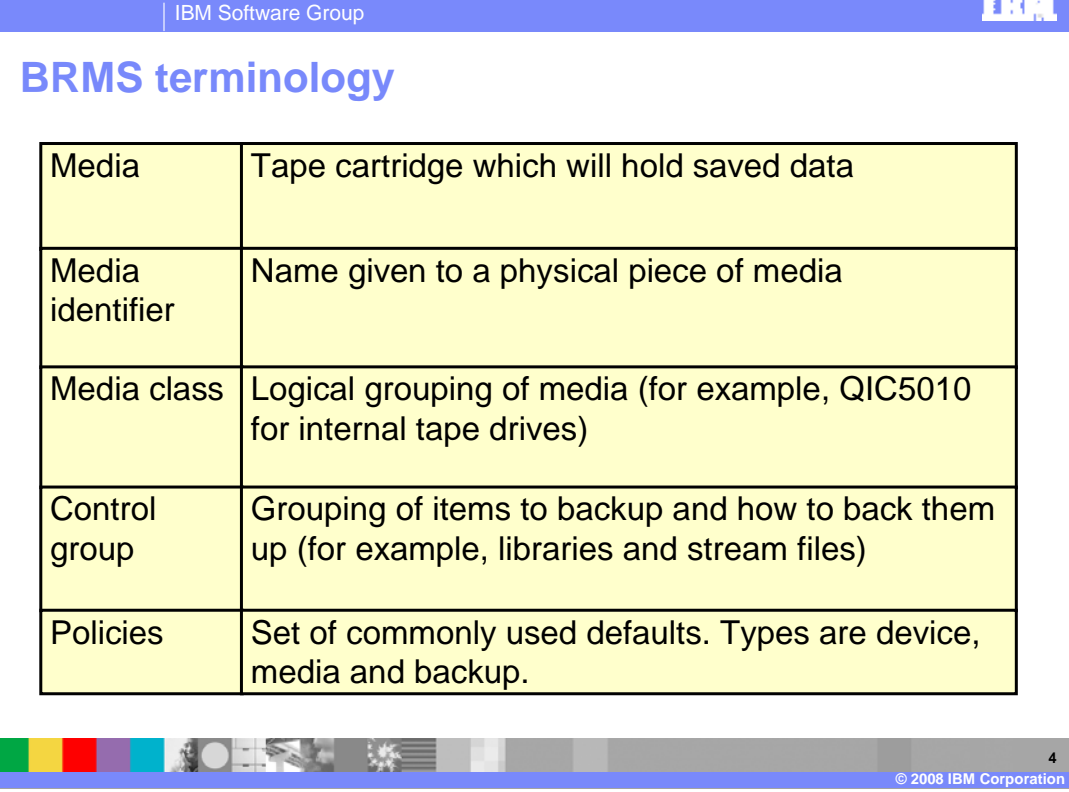

Here are some basic terms which will be used in the remaining slides.

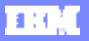

**© 2008 IBM Corporation** 

| IBM Software Group

## **Domino control groups**

Created during BRMS initialization - INZBRM \*DATA

- Created or rebuilt during BRMS maintenance to handle daily changes to Domino servers
- Refer to http://www.ibm.com/systems/i/support/brms/dominitbrm.html

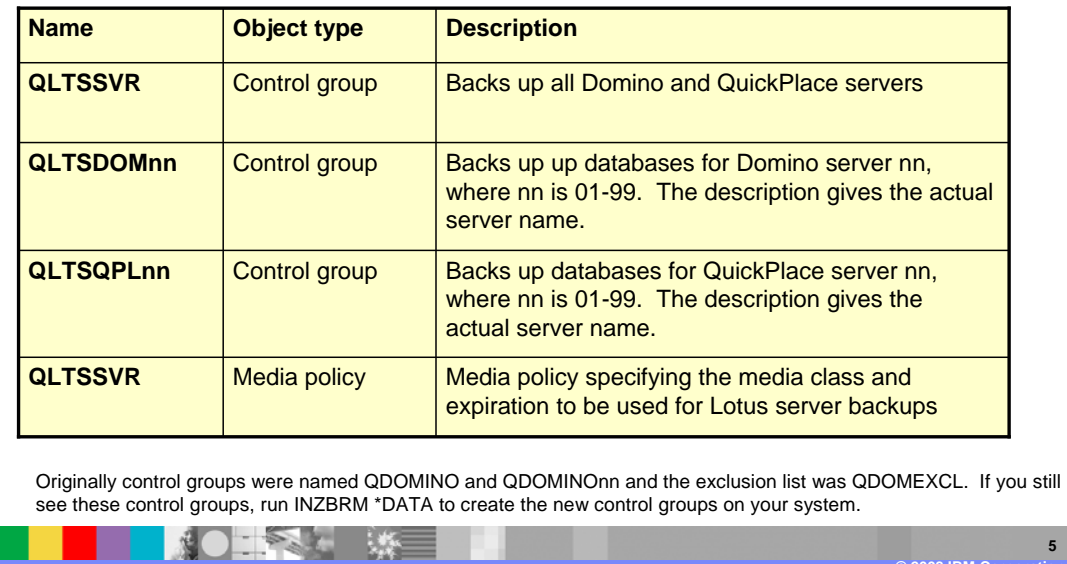

Here is a list of all Domino control groups that are created for you by default. To perform an online backup of all Domino servers configured on this system or lpar, use the QLTSSVR control group. You should also have a unique control group for every server configured on the system. If you do not see this, you need to force BRMS to update this information. You can do this with the I-N-Z-B-R-M star DATA command.

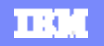

**6** 

## | IBM Software Group

## **Domino backup lists**

- Created during BRMS initialization INZBRM \*DATA
- Created or rebuilt during BRMS maintenance to handle daily changes to Domino servers
- **Refer** http://www.ibm.com/systems/i/support/brms/dominitbrm.html

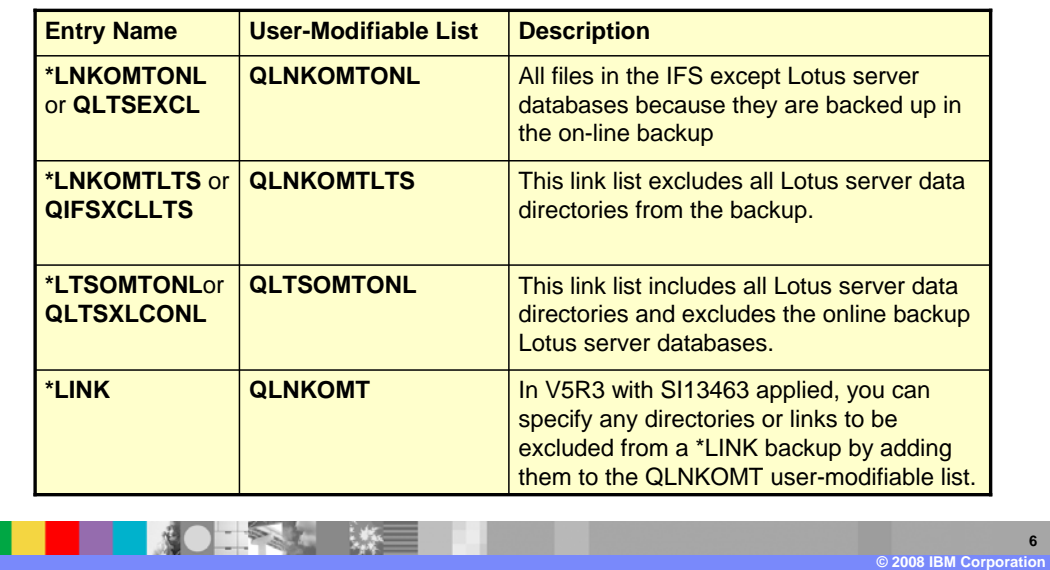

Here is a list of the backup lists that are created for you by default. Again, if you do not see the correct lists, you must force BRMS to update this information. You can do this with the I-N-Z-B-R-M star DATA command.

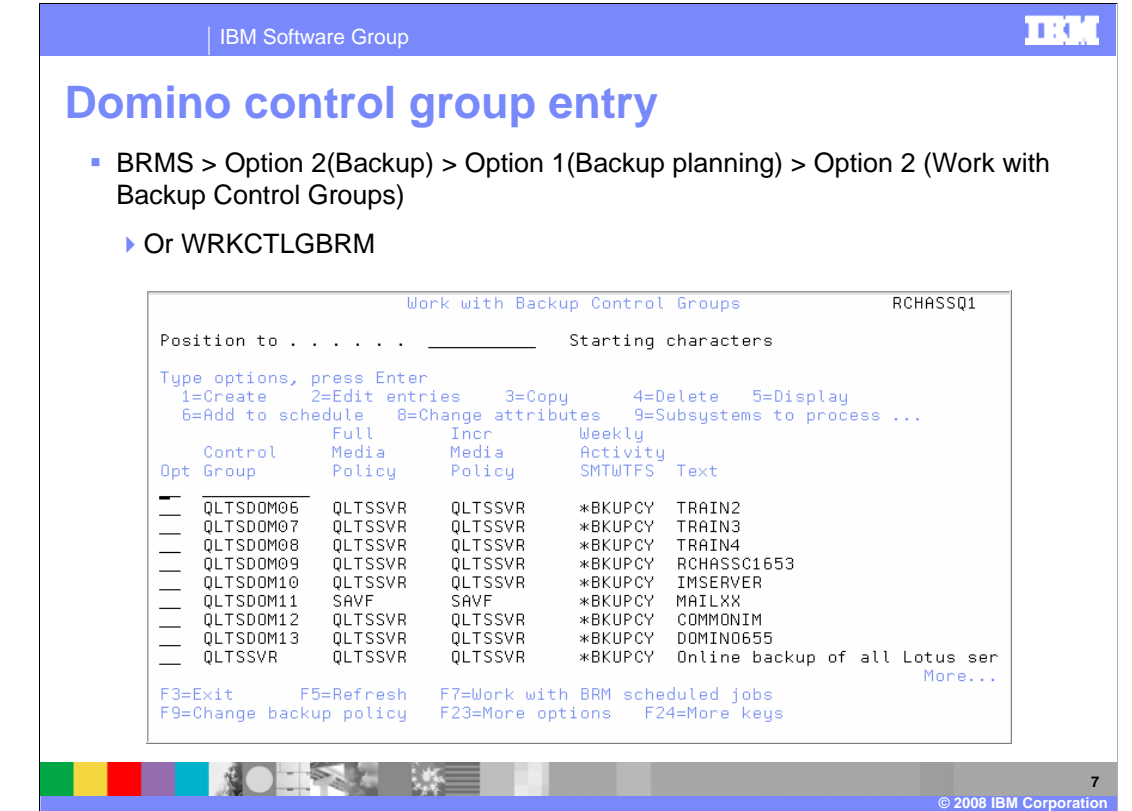

Here is an example of control groups from a sample system. You can view this information with the W-R-K-C-T-L-G-B-R-M command.

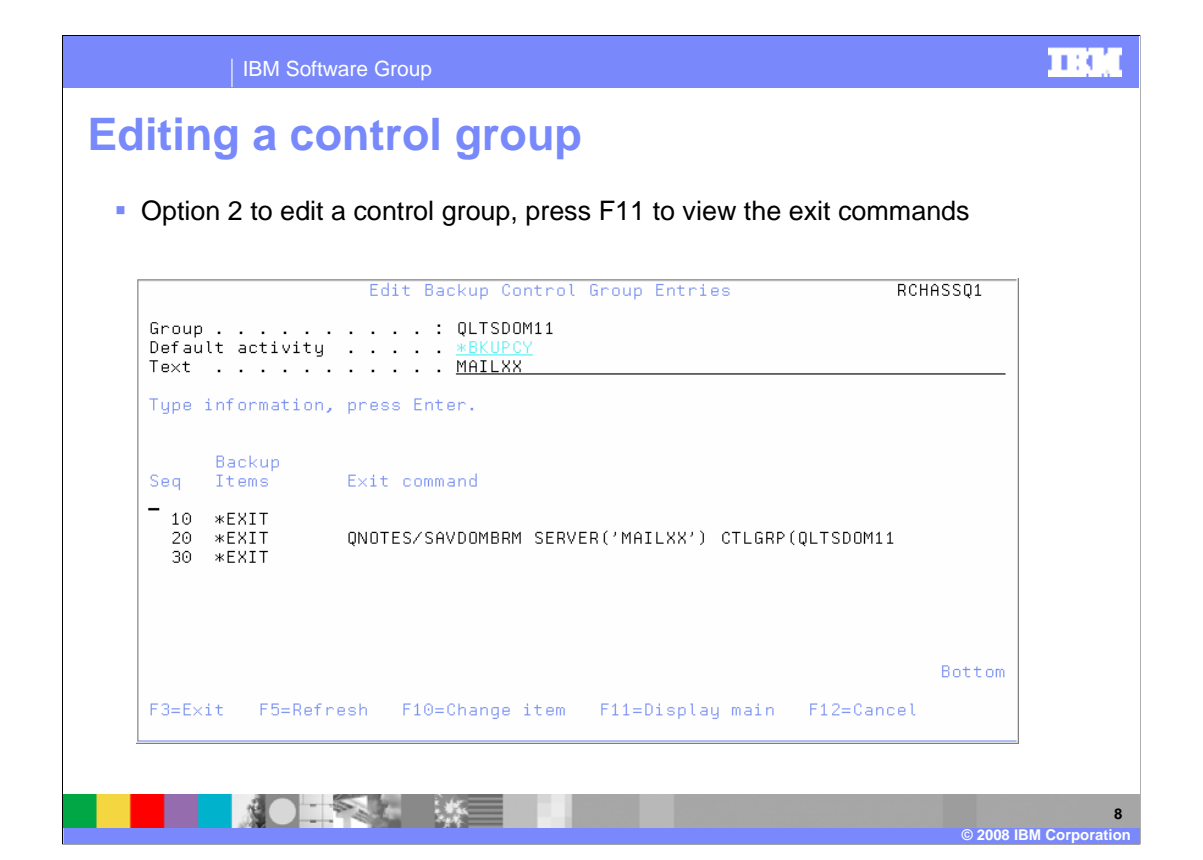

From the "Work with Backup Control Groups" screen you can select option 2 to edit the control group. Here is an example control group for one server. Notice that the line above and below the S-A-V-D-O-M-B-R-M (save dom brm) SAVE command is star EXIT. This is required for a Domino online save.

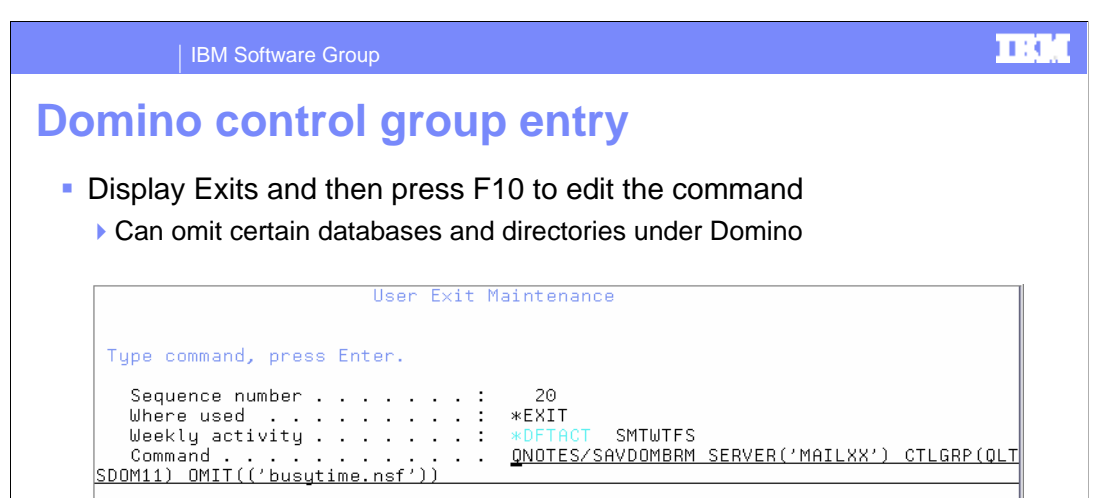

To view the save dom brm command in its entirety, place your cursor on the command and press F10. Note that this example omits the busytime.nsf database. This is for demonstration purposes only. You can omit any database or template you want or leave the default settings which are to save all .nsf, .ntf and .box files. If you do want to omit a file, you must specify the file path relative to the server's data directory. Also, the omit parameter is case sensitive.

 $\sim$   $\sim$ 

F12=Cancel

玉米 深山

 $F3 = F \times i t$ 

F4=Prompt

**9** 

**© 2008 IBM Corporation** 

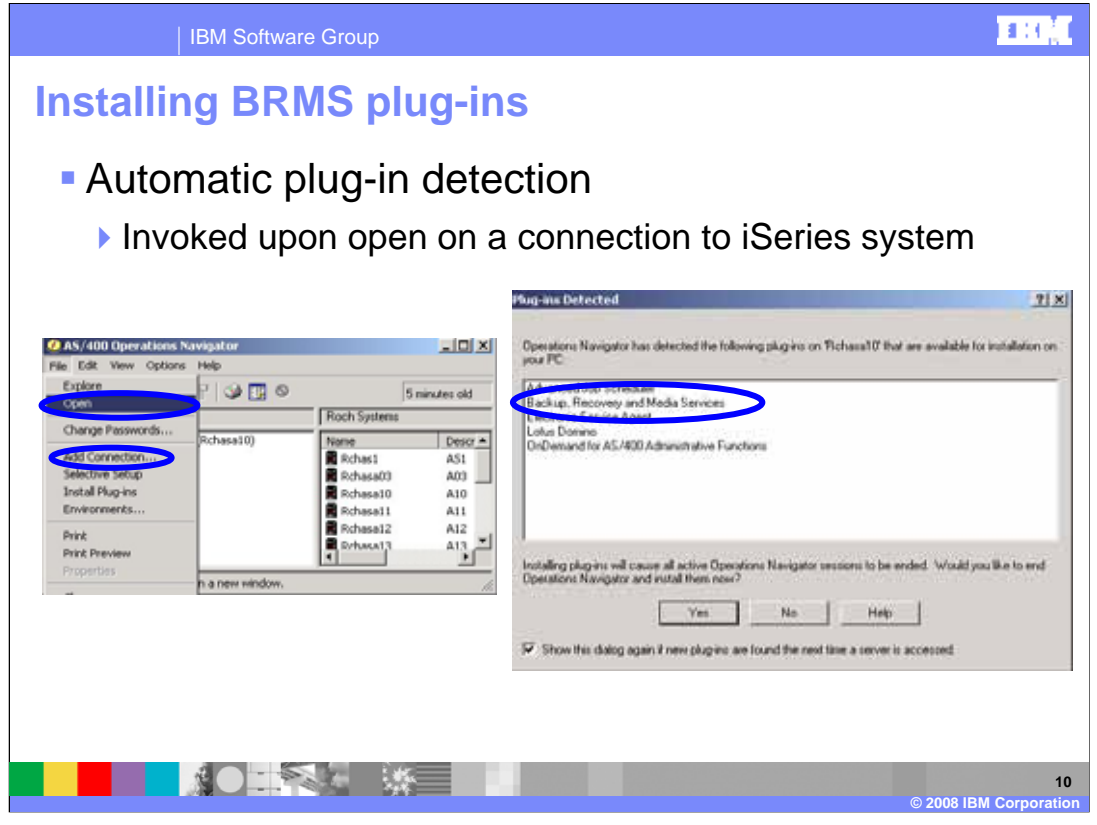

If you prefer to use iSeries Navigator, you can perform the same functions very easily. However, you must have the BRMS plug-in installed. Once you create a connection to a system, iSeries Navigator will prompt you to install any available plug-ins. If you already have your connection to the system configured, there is the link at the bottom of every iSeries Navigator screen which you can select to install plug-ins.

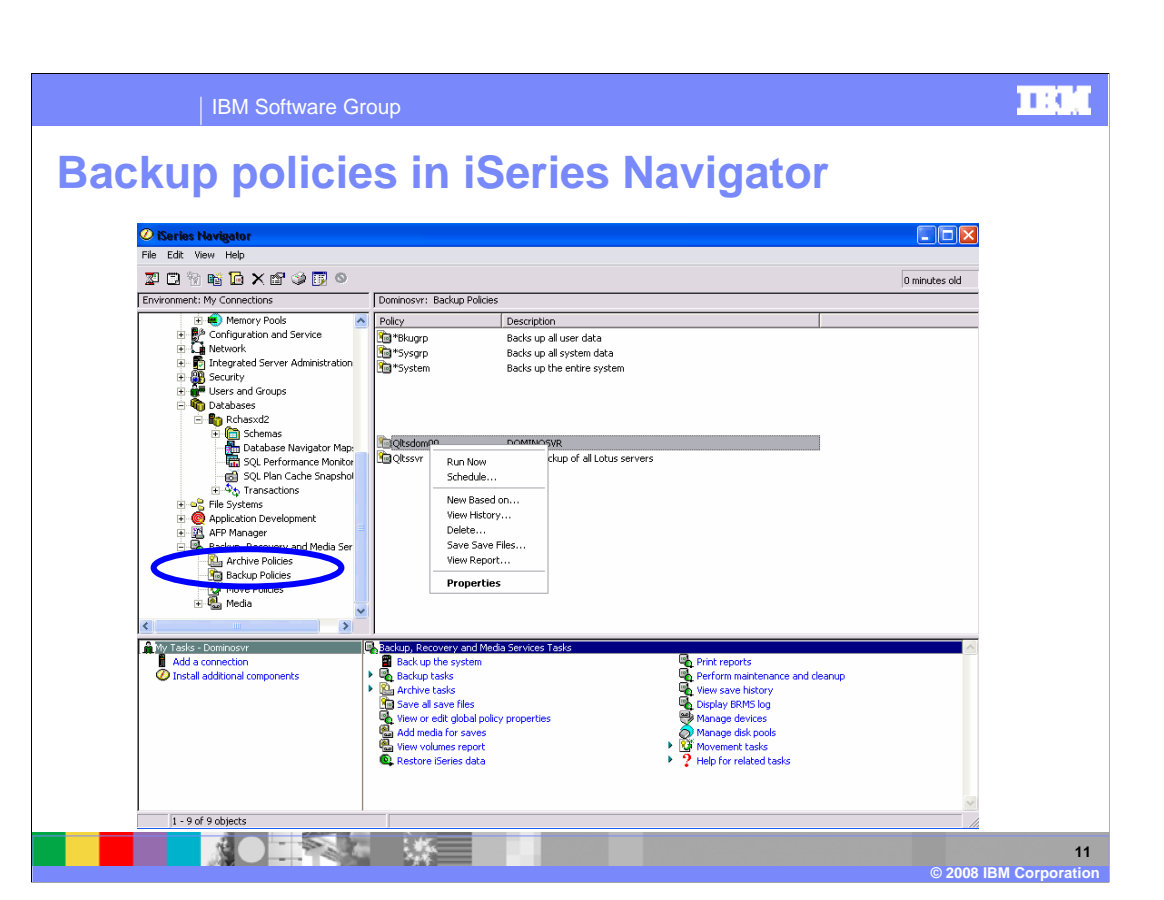

In iSeries Navigator the terminology has slightly changed. Control groups are referred to as backup policies. If you right click on a policy, you can edit its properties, schedule or perform other functions.

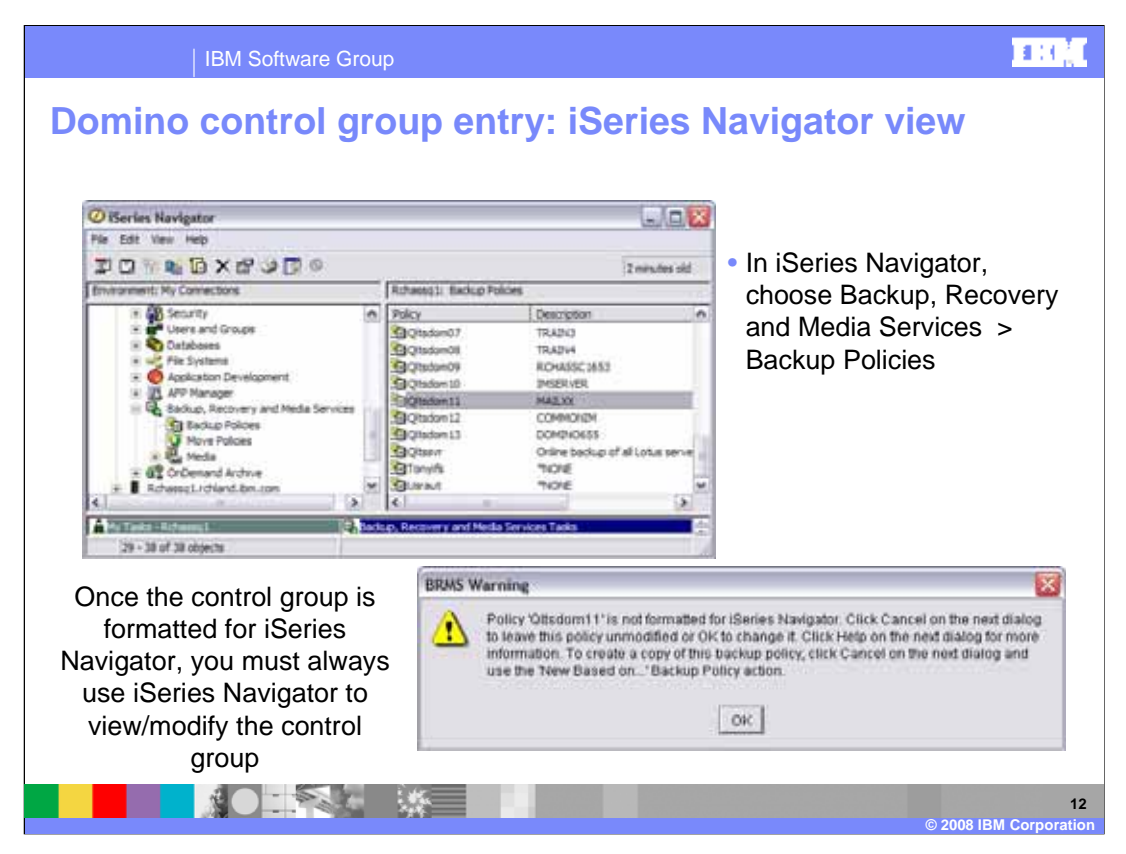

If you double-click on the backup policy, you can see the details for that control group or backup policy. The first time you view the control group or backup policy from iSeries Navigator a warning box will display. Click OK to continue to work in the backup policy. If you do click OK to format the control group for iSeries Navigator, then you must use iSeries Navigator to view or modify the control group in the future.

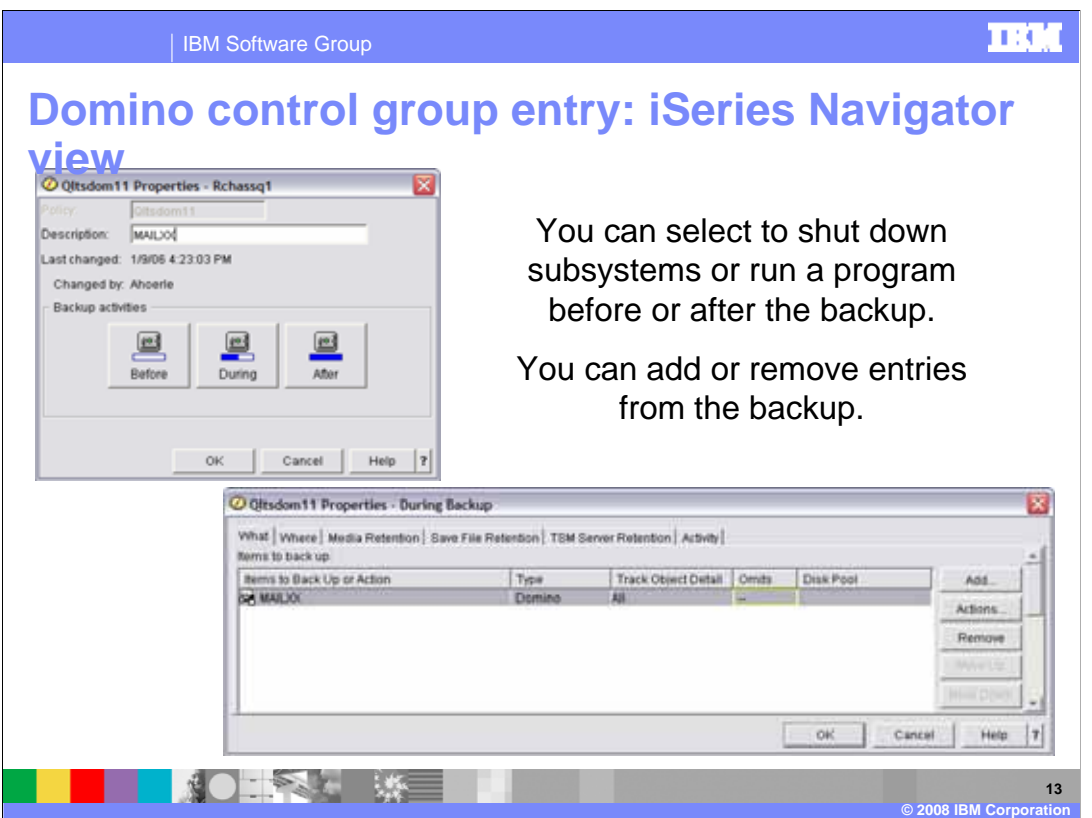

Here is an example of the initial backup policy window. Click the "During" button to see the same information that you see on the "green screen".

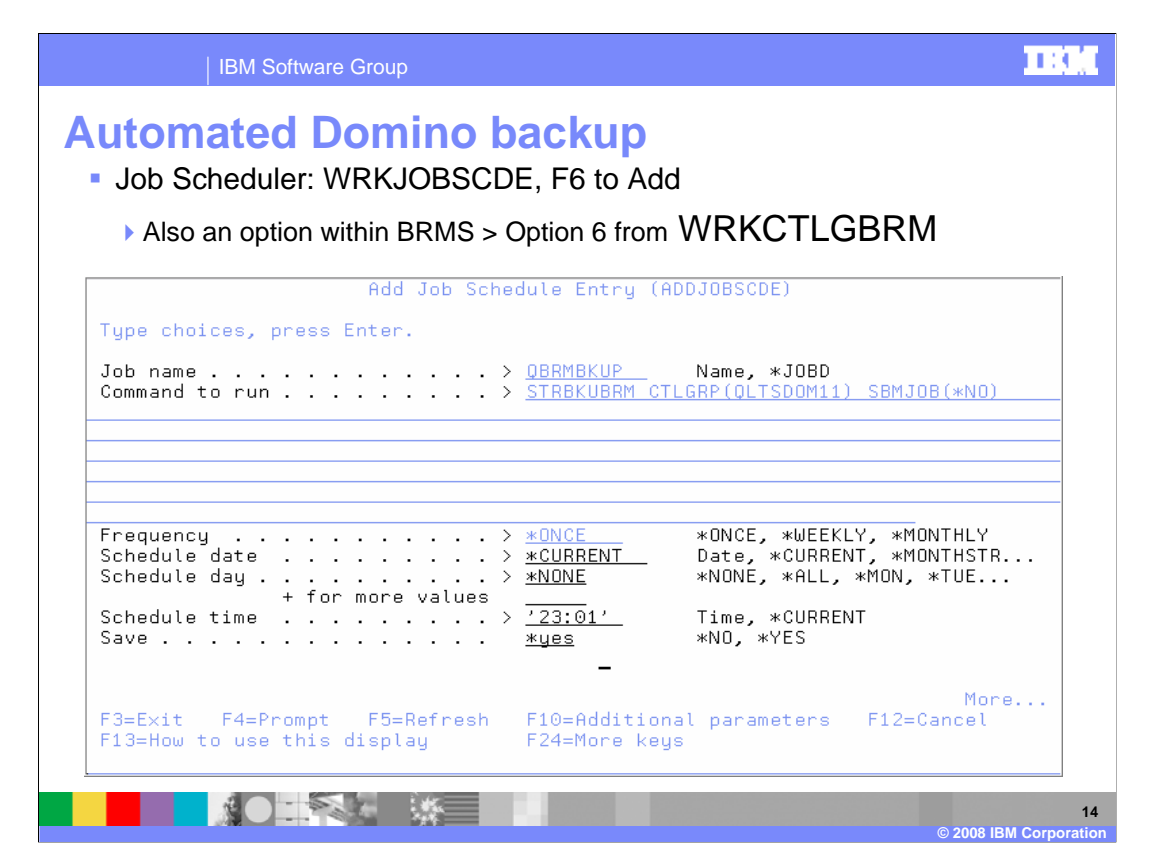

This image of the "green screen" shows how you can schedule a backup job. Note that BRMS will use the advanced job scheduler if it is on your system. In which case, this screen will appear slightly different.

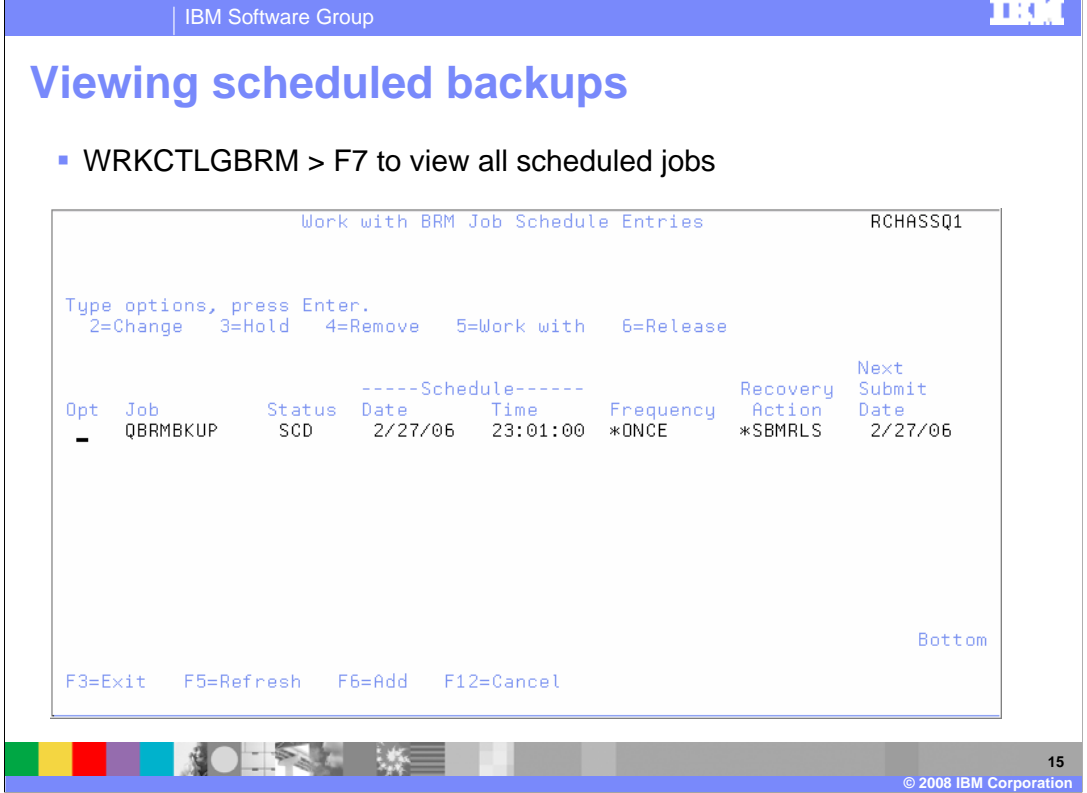

To view all scheduled BRMS jobs, enter the work with control groups command and press F7. A screen similar to this one will display.

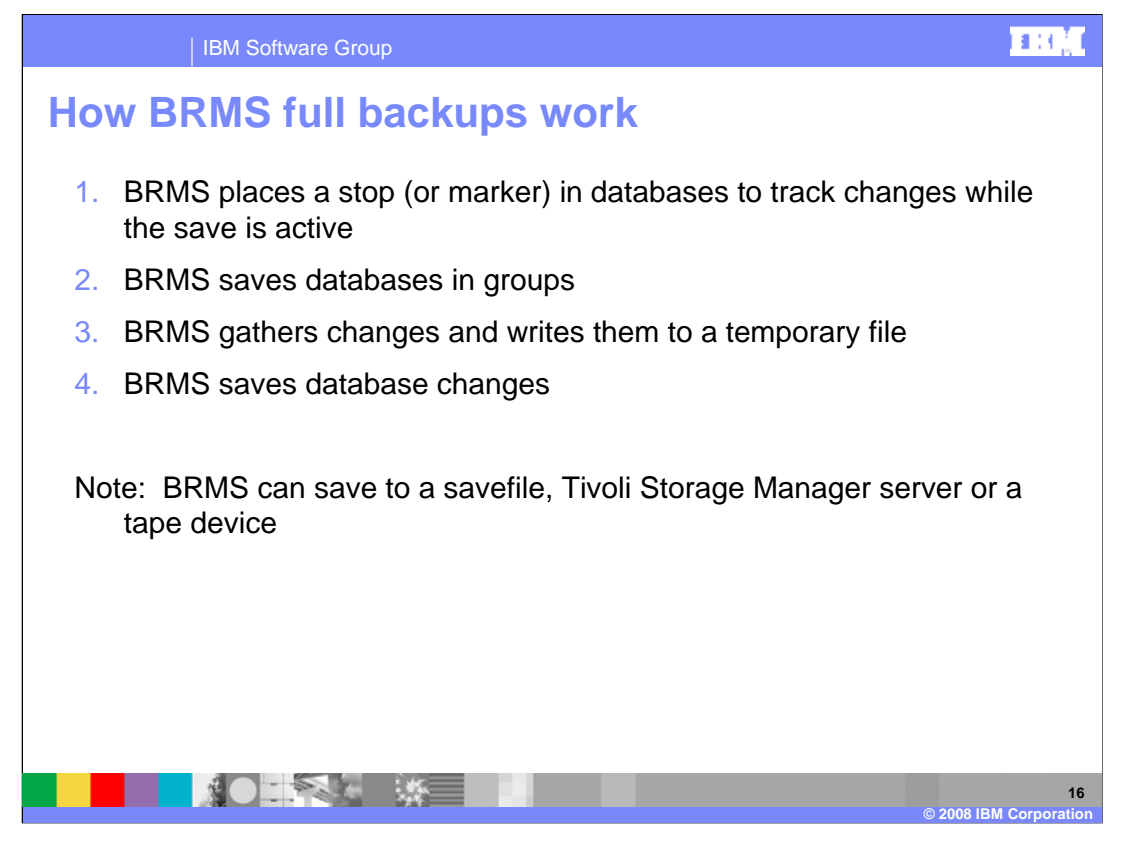

This slide shows how BRMS works. The first thing BRMS will do is put a stop in the database. This way the backup can track all changes that occurred to the database during the save. It will then read the Domino database in a similar manner as any Domino task and write the file to the backup device. After you save the file, all changes are written to the backup device. Keep in mind that the more changes that occur to a database the longer this step will take. It is best to schedule your on-line backup to occur during the slowest time of the day.

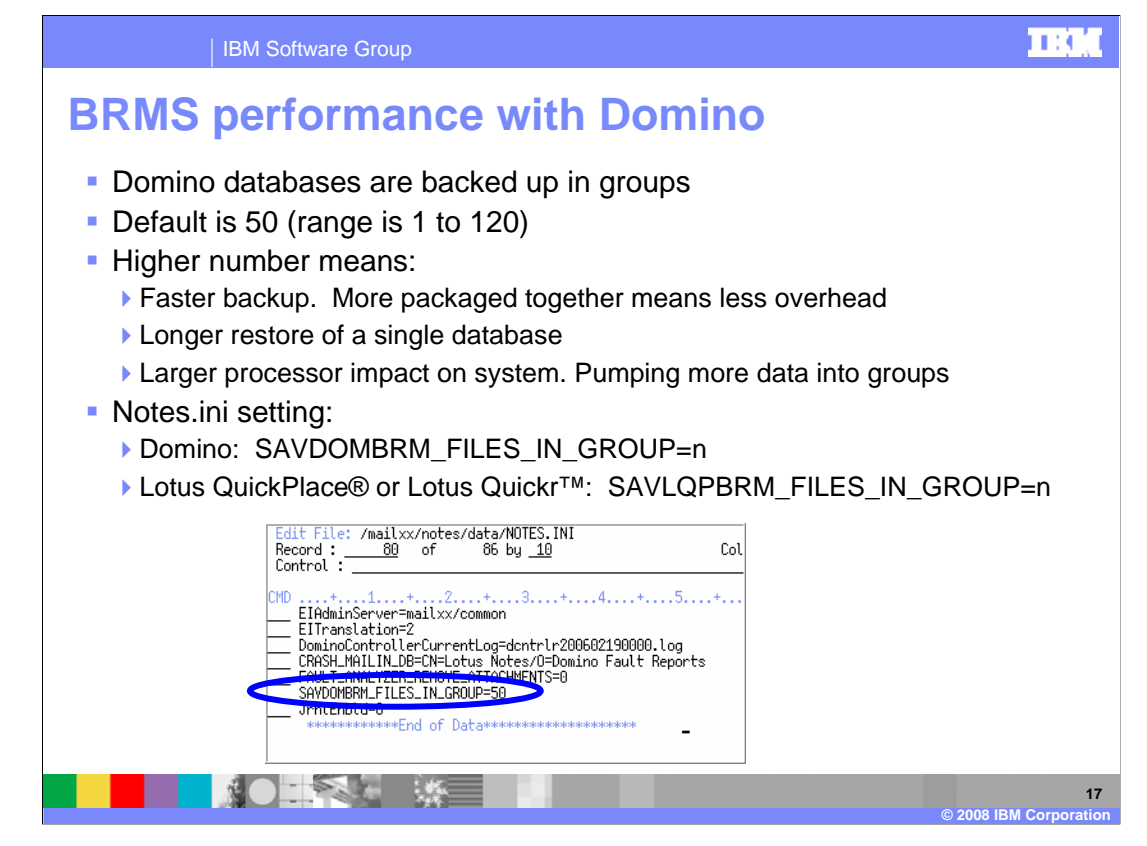

There are performance considerations for the BRMS online backup. By default, saved files process in groups of 50 databases. However, you can process anywhere from 1 to 120 databases. In general, as you increase the number of databases in the group, the backup will run faster. A restore of an individual database will take longer. The backup job will consume additional processor resources as the number of databases in the group increases. You can modify the group size using the save dom brm underscore files underscore in underscore group ini parameter. However, if you are running Lotus QuickPlace or Lotus Quickr on the server, you should use the S-A-V-L-Q-P-B-R-M underscore files underscore in underscore group ini parameter.

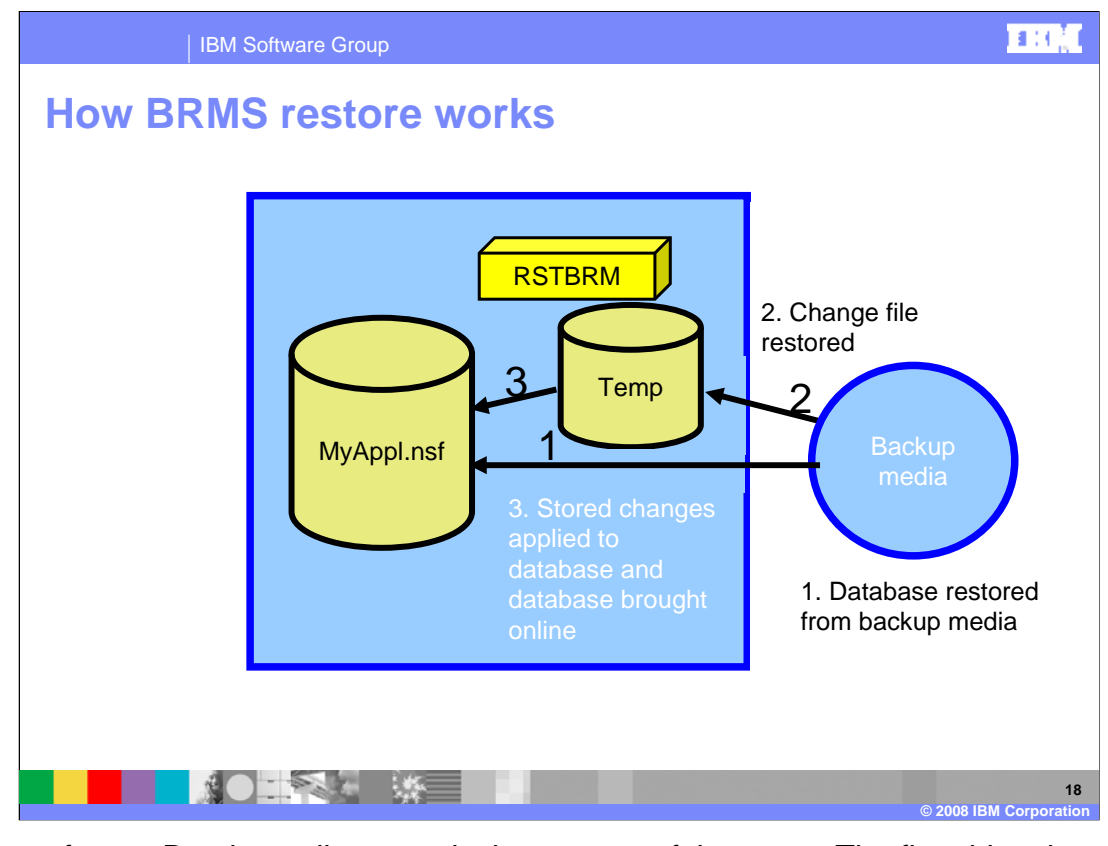

A restore from a Domino online save is the reverse of the save. The first thing that happens is that the database is restored from the backup media. The temporary file containing the database changes are also restored. The database changes are then applied to the database. Finally, the database is marked "on-line" and is accessible by the server and client.

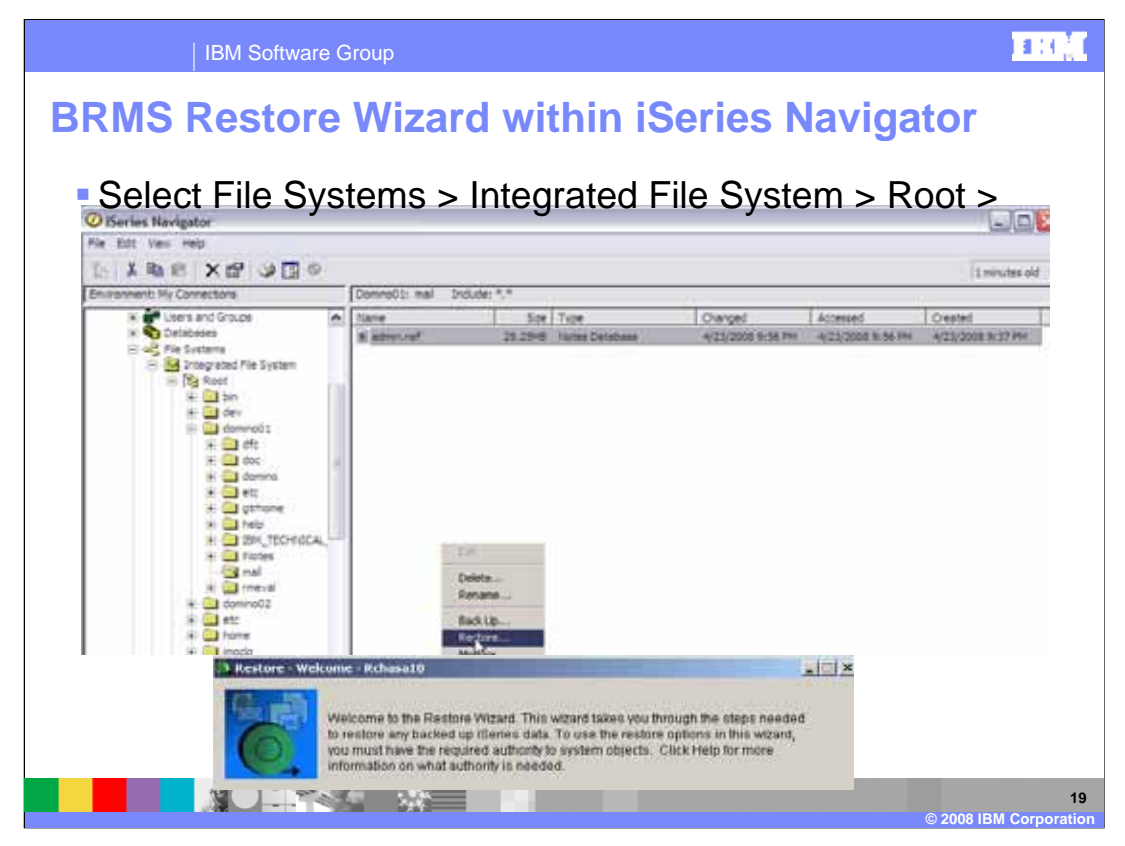

The Restore Wizard in iSeries Navigator is very easy to use. To restore an entire directory, create an empty directory, right-click on it and then click "Restore". To restore an individual file, right-click on the directory containing the file you want to restore and the restore wizard will appear. Here is an example of the initial restore wizard screen. This presentation does not show the rest of the wizard.

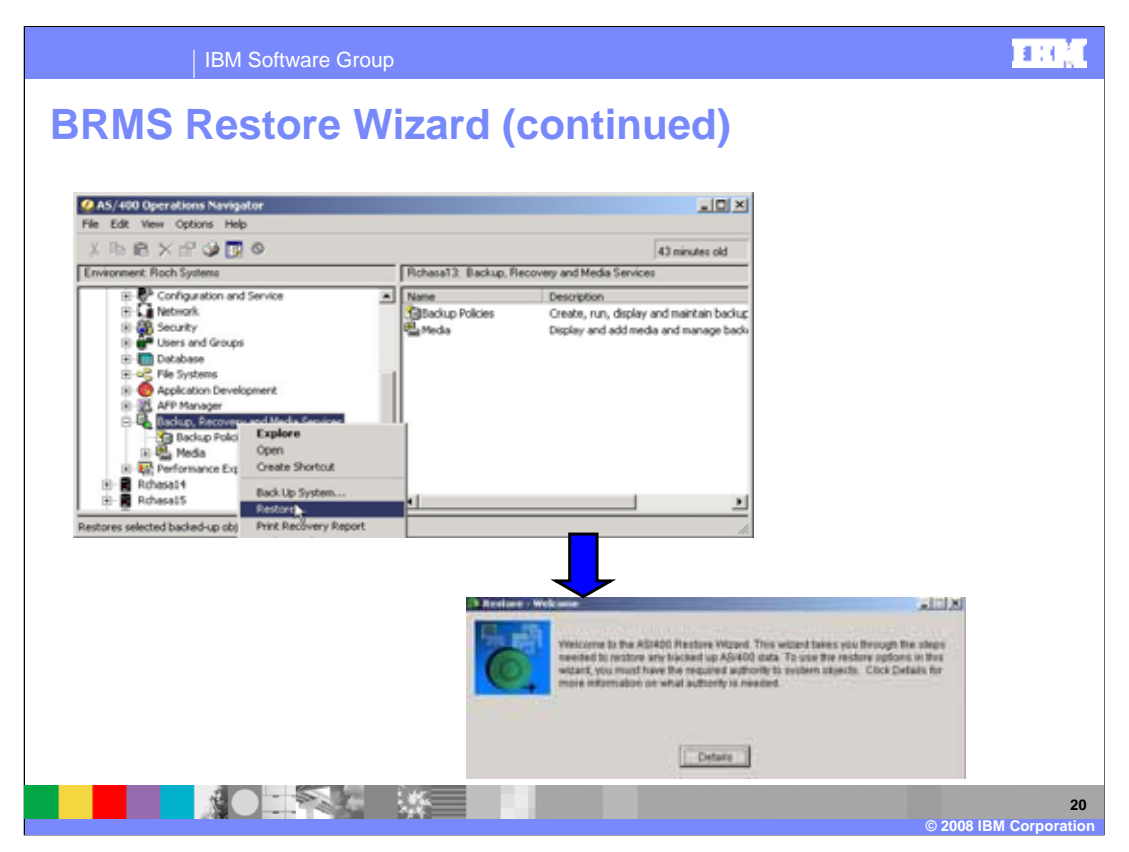

This slide shows an alternate way to launch the BRMS restore wizard.

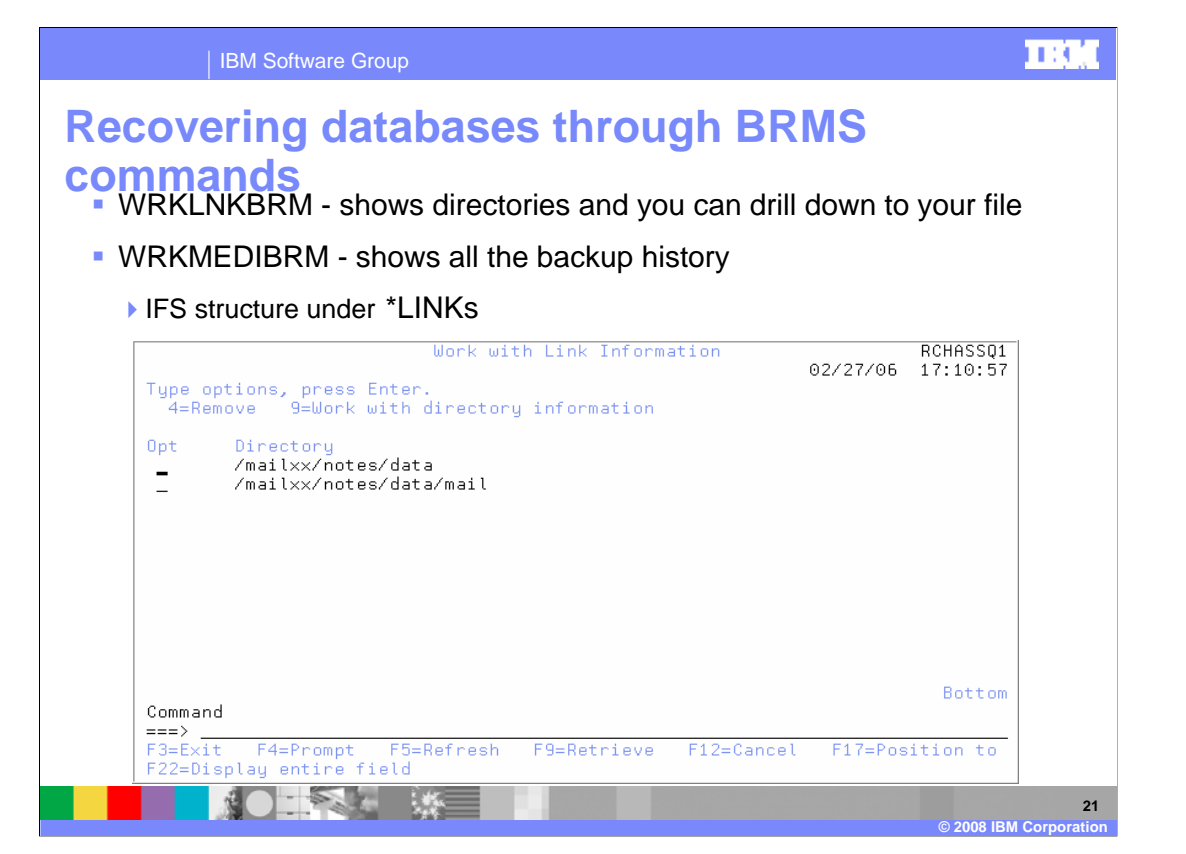

If you prefer the command line interface over iSeries Navigator, the restore is just as easy. Drill down to the file you want to restore using either the "Work Link BRM" or "Work Medi BRM" commands. The example shown is from the "Work Link BRM" command.

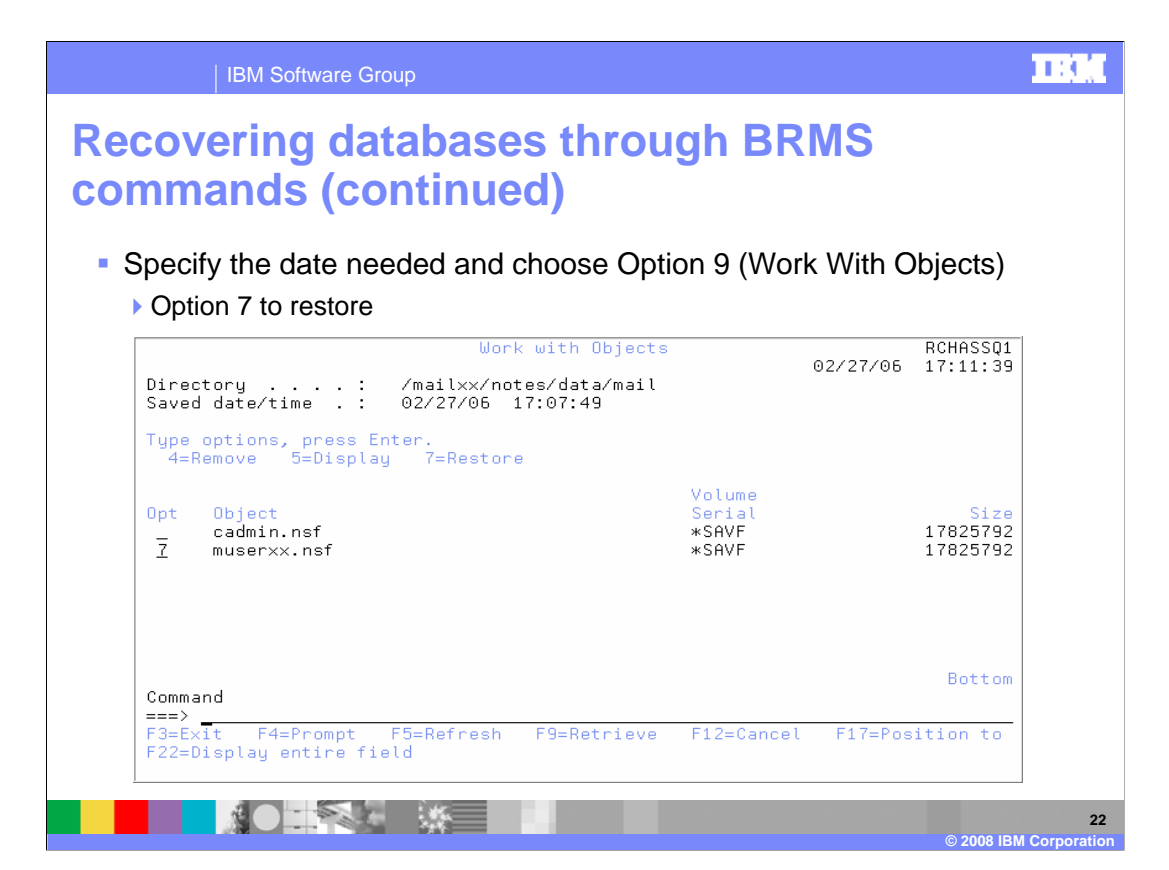

Once you locate the database you want to restore, you can take option 7 next to the file to complete the restore.

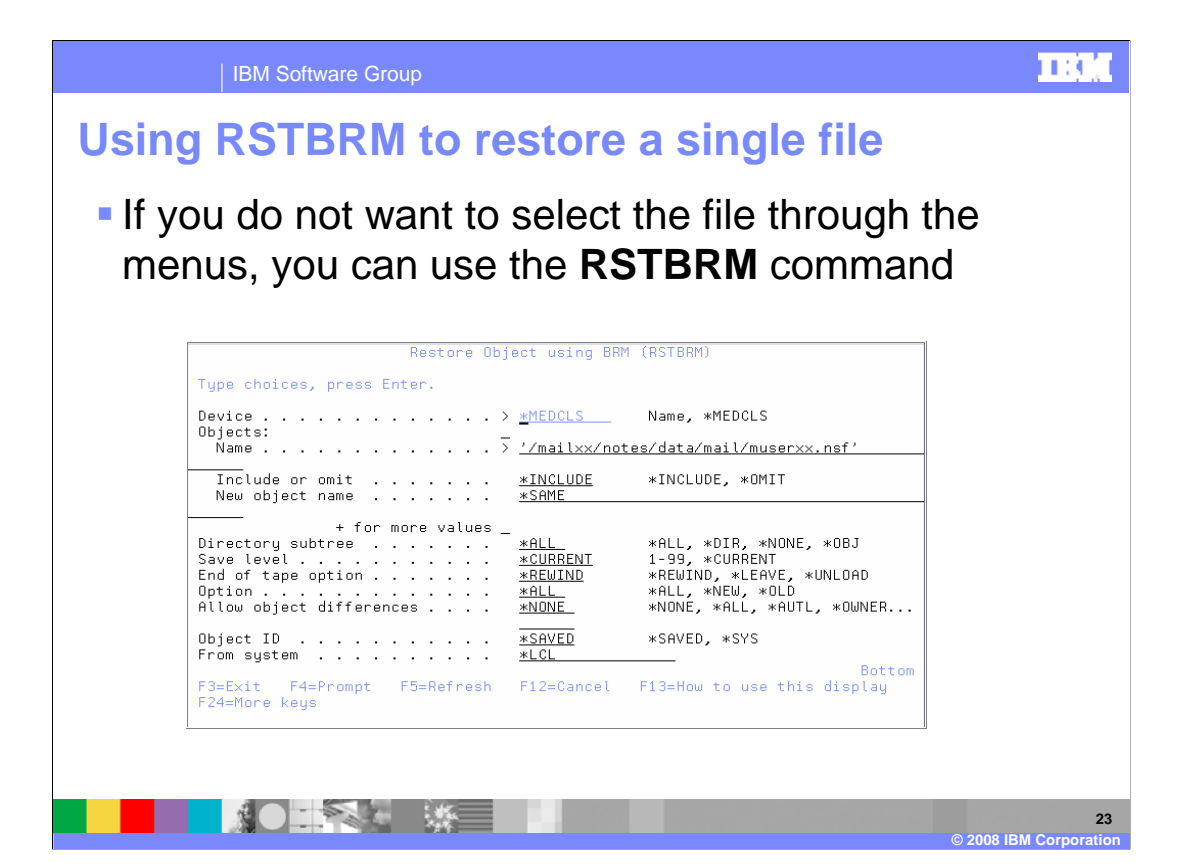

Finally, another option for restoring the file is the R-S-T-B-R-M command. The syntax for this command is nearly identical to the R-S-T command.

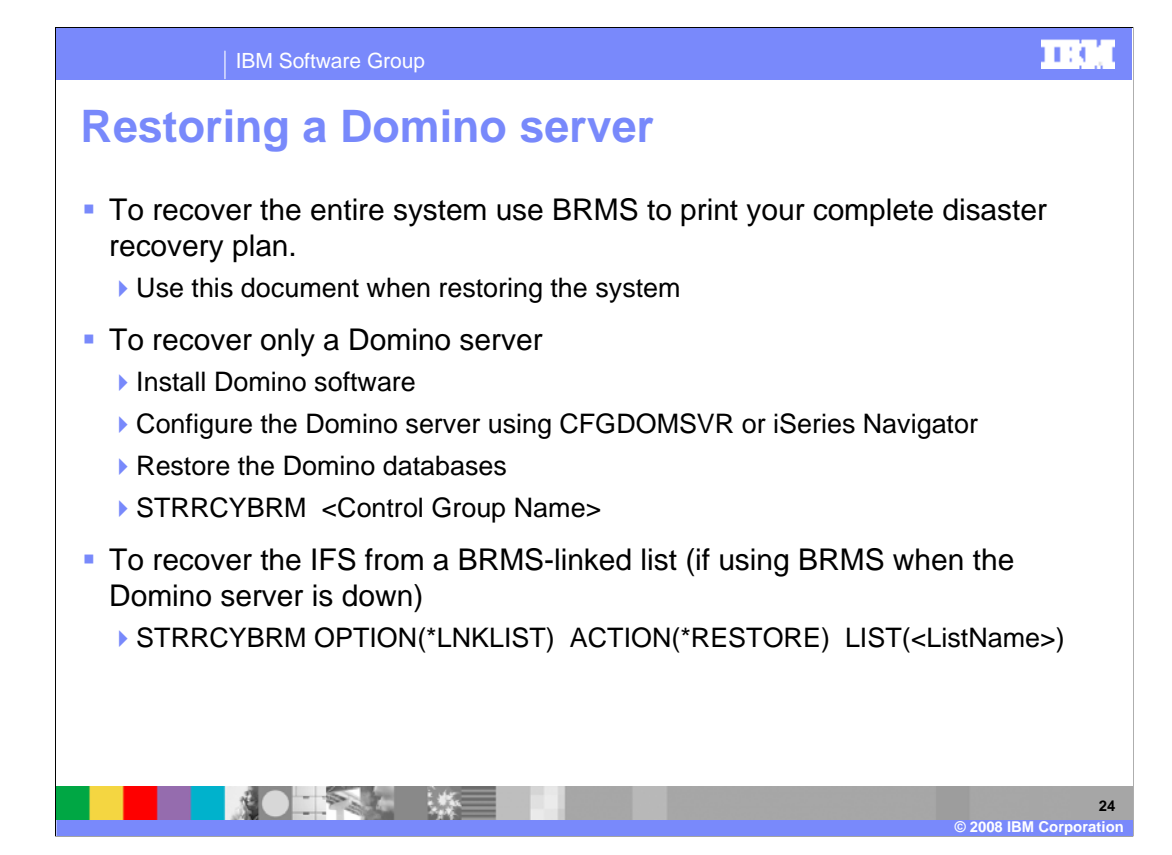

Should you ever need to restore the entire Domino server, consider these three options. Option 1. If you need to restore the entire system including Domino, you should be using the complete disaster recovery plan from BRMS. For details, refer to the BRMS documentation.

Option 2. If you only need to recover the Domino server, perform these steps. First, verify that the Domino software is still installed. Second, configure a Domino server using iSeries Navigator or the Config dom server command. This server should have the same name, data directory path and subsystem name as the original server. You can then remove all of the files other than the notes.ini from the new server you just configured. You will then recover the Domino server using the Start Recovery BRM command.

Option 3. The last option is used if you are recovering the server from a BRMS save that did not use Save Dom BRM. You can do this when you perform a weekly or monthly entire system save. This may also be the case if you end the Domino server to perform a daily IFS backup. In this case, you should restore the list used to save the Domino server as demonstrated with the last bullet on this slide.

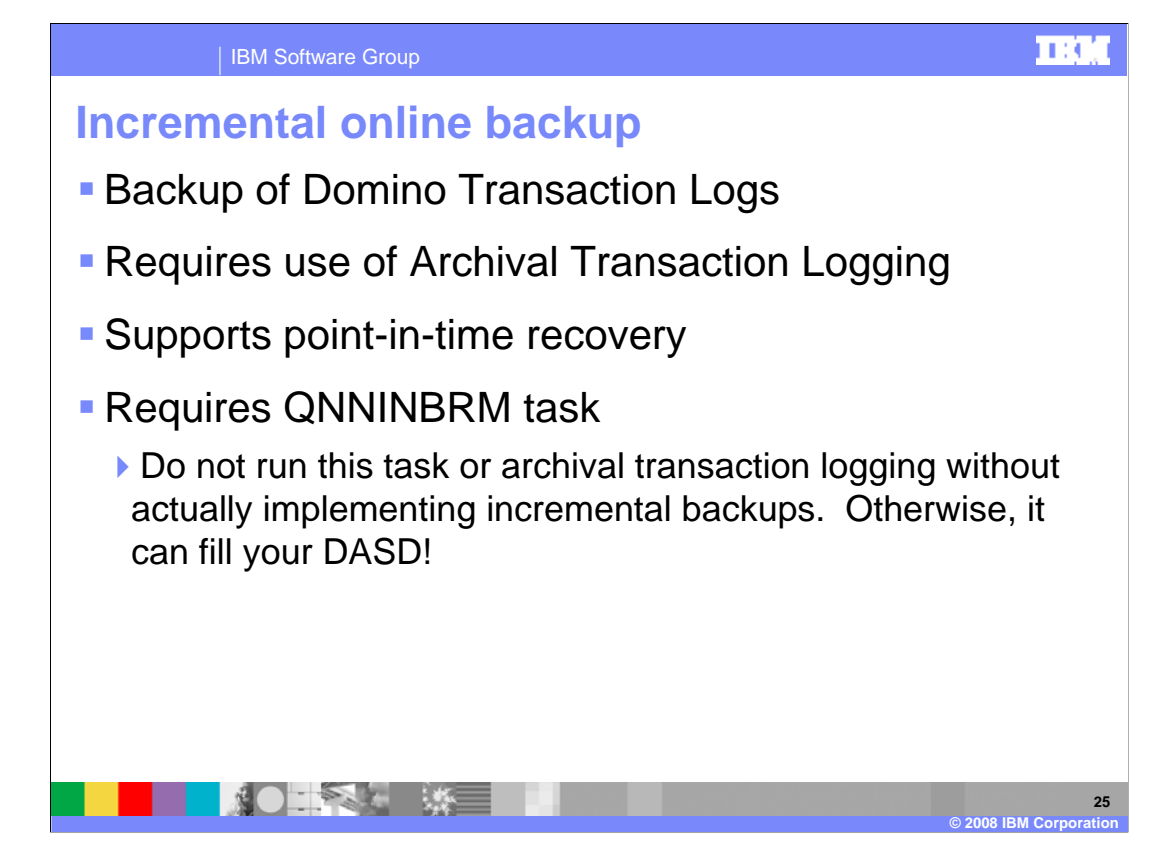

The last save method is the incremental online backup done from BRMS. To complete an online backup you must have archival transaction logging configured as the save is backing up the Domino transaction logs. The incremental save supports point-in-time recovery. Finally, running the Q-N-N-I-N-BRM task is required. A word of warning at this point, do not configure archival transaction logging and the Q-N-N-I-N-BRM task without actually implementing a incremental save otherwise the transaction logs will never get cleaned up. This can eventually fill up your available disk space. Finally you must perform a full Domino online save before you can run an incremental save.

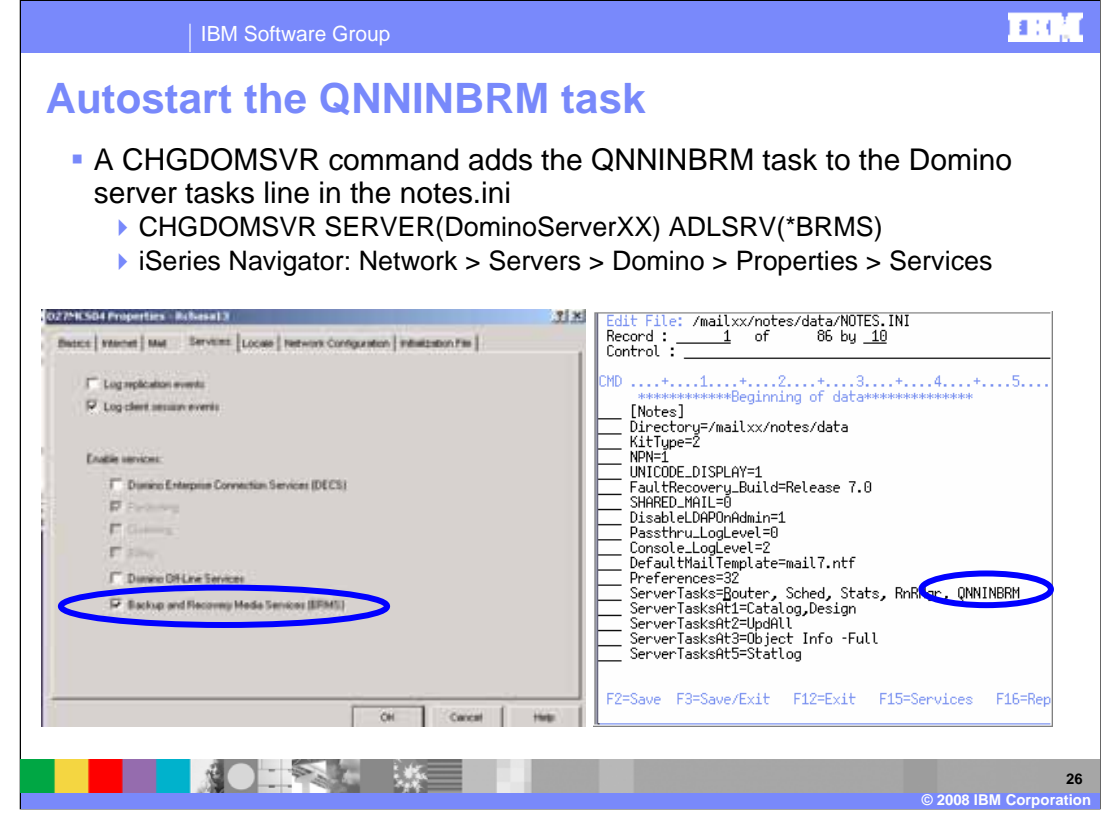

As mentioned in the previous slide, the Q-N-N-I-N-BRM task is required for incremental backups. You can enable this task to autostart by using the CHGDOMSVR command, editing the notes.ini directly or selecting the option from iSeries Navigator as seen in the examples on this slide.

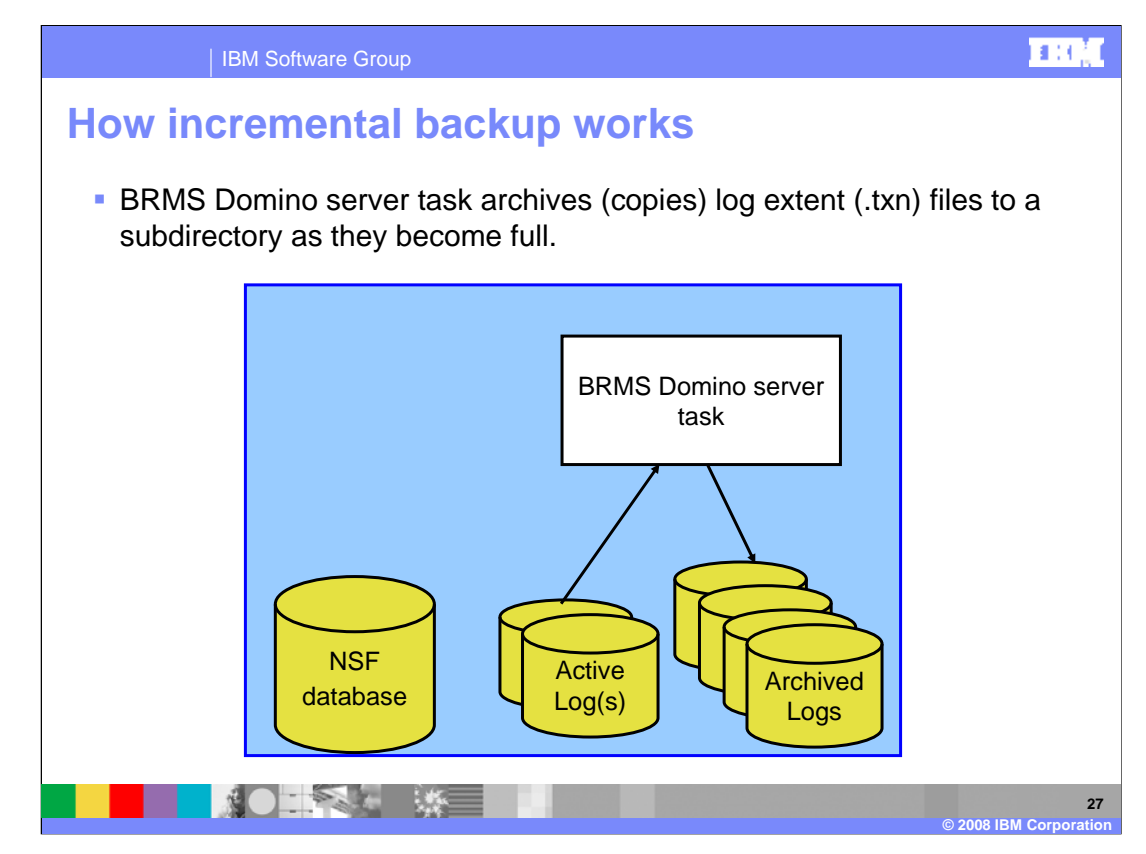

The next two slides briefly discuss the architecture of the BRMS incremental backup. First, the BRMS domino server task – the Q-N-N-I-N-BRM task – copies the transaction log extent, dot TXN files, to a subdirectory as they become full.

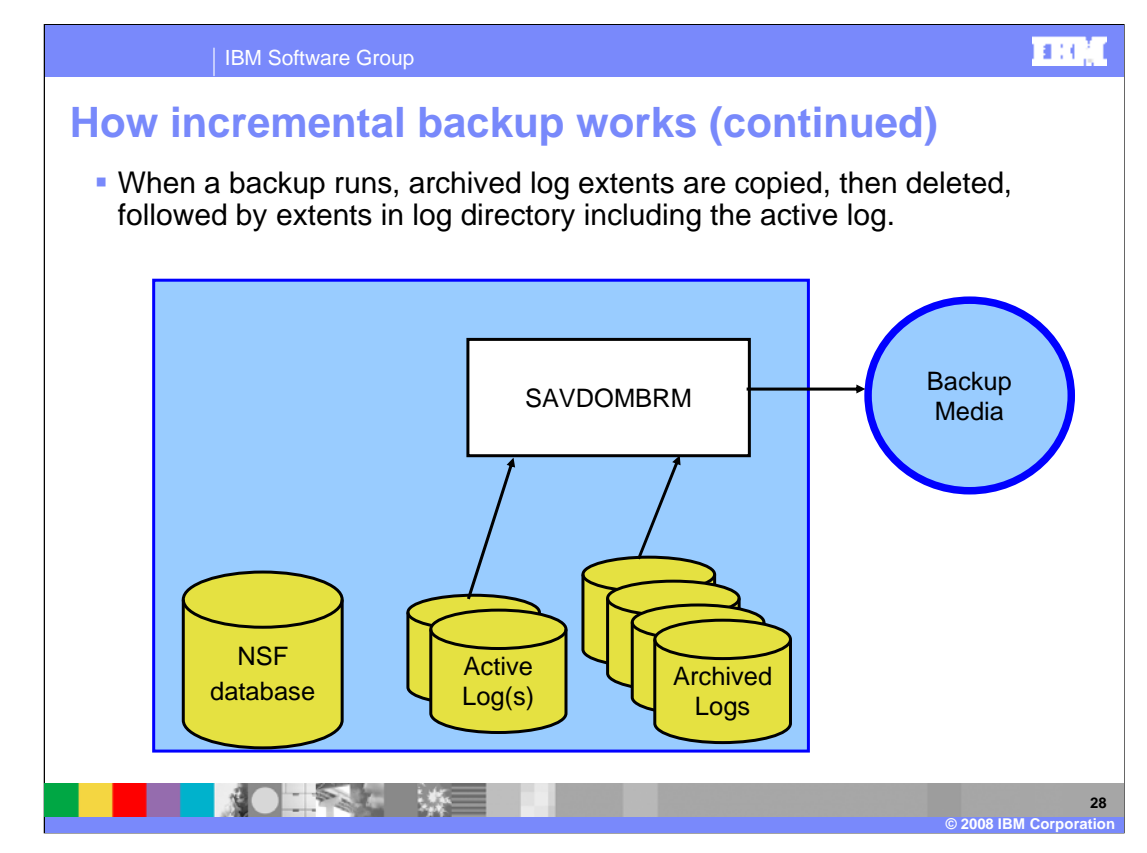

The next step occurs when the incremental backup runs. The backup will copy all of the archived log extents and then delete them from the server's data directory. It will then save the active transaction log.

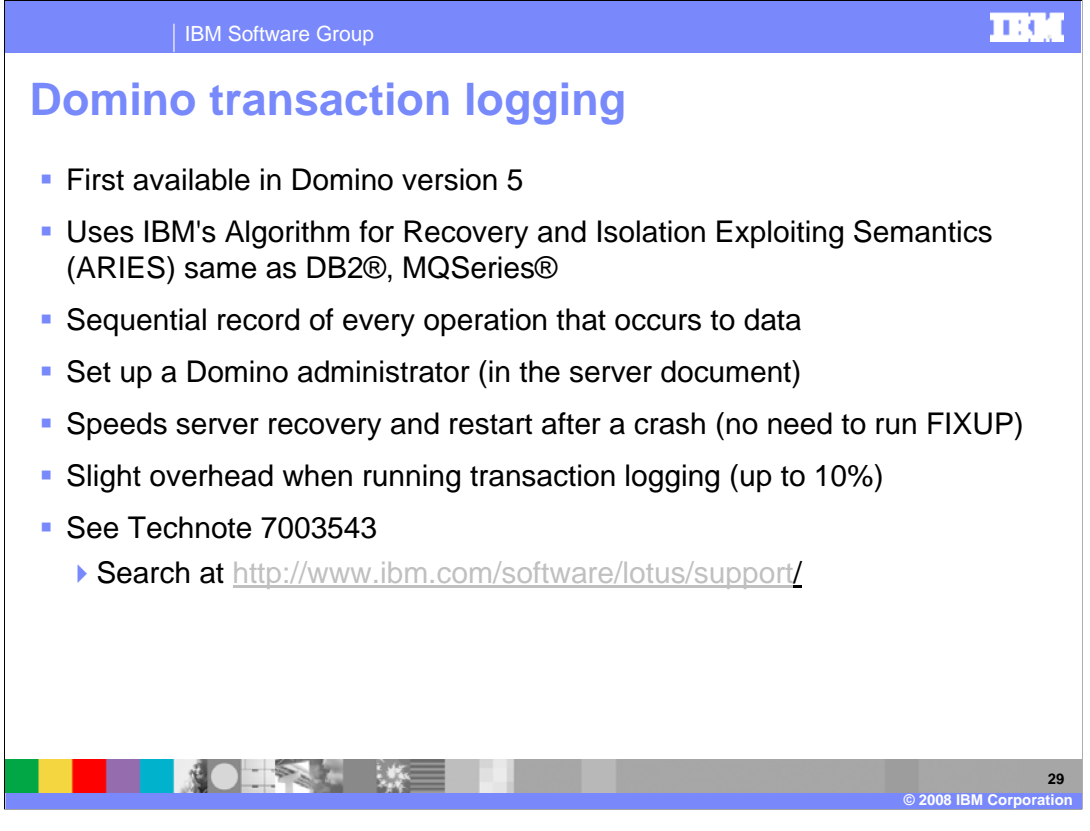

Here are some facts regarding transaction logging. Transaction logging first became available in Domino version 5 and uses the same IBM ARIES algorithm as DB2 and MQSeries. Transaction logging keeps a sequential record of every data change. It is configured by the Domino administrator and has the added benefit of speeding up restart and recovery time after a crash. There is a slight overhead in running transactional logging, up to 10 percent processor increase. For additional information on transaction logging, refer to technote 7003543 at the provided link.

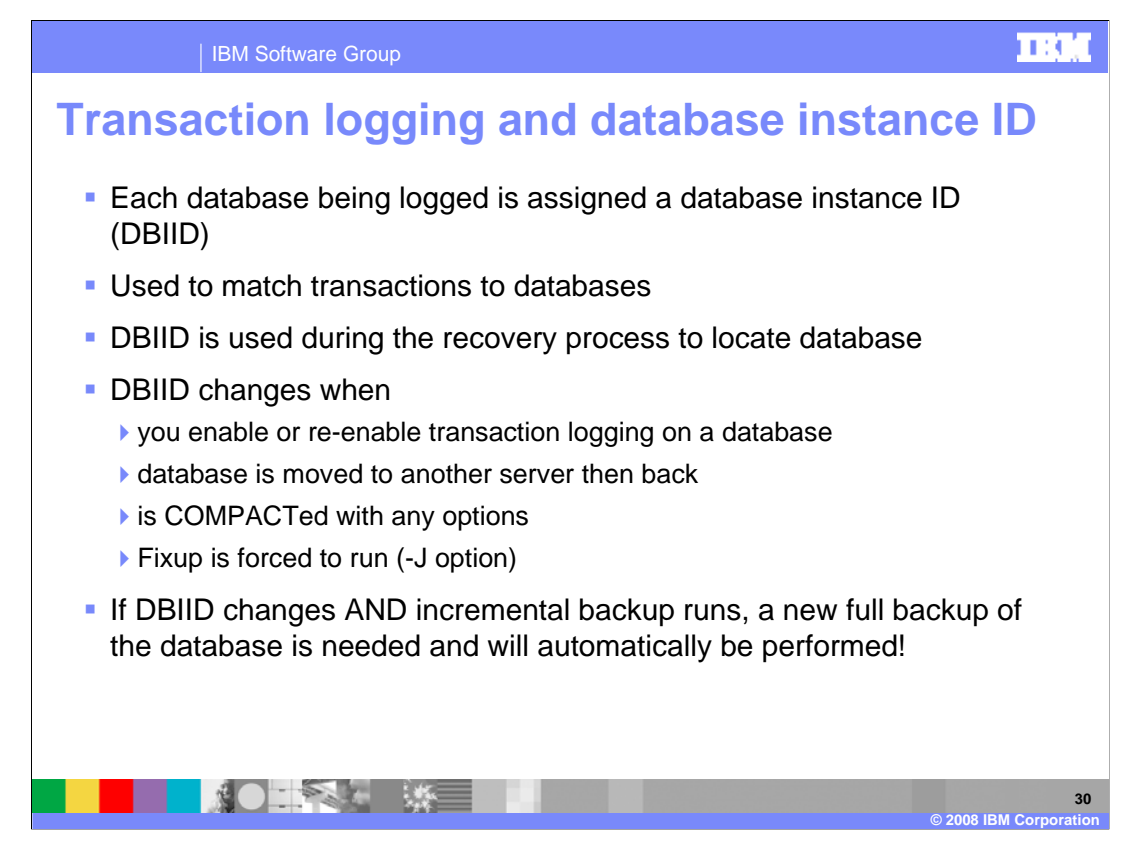

It is important to understand how the Database instance ID (DBIID) works with transaction logging and its relationship to the incremental backups. When transaction logging is enabled on the Domino server all databases are automatically assigned a DBIID. It is used to match transactions to the database. When the DBIID changes past transactions will no longer be associated with the database. Thus, a new full backup must be completed on those databases. Therefore, it is important to minimize DBIID changes to effectively use incremental backups and point-in-time recovery. Some of the most common reasons are transaction logging being enabled or re-enabled on a database or the database being moved to the server. Running compact with any option other than the default lowercase b or running fixup with the minus j option will also modify the DBIID.

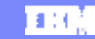

IBM Software Group

## **How transaction logging works**

- When a database change occurs, it is written to the log immediately.
- Writes to the NSF are done periodically when processor time is available.
- If a crash occurs, the changes in the log are applied or rolled back.

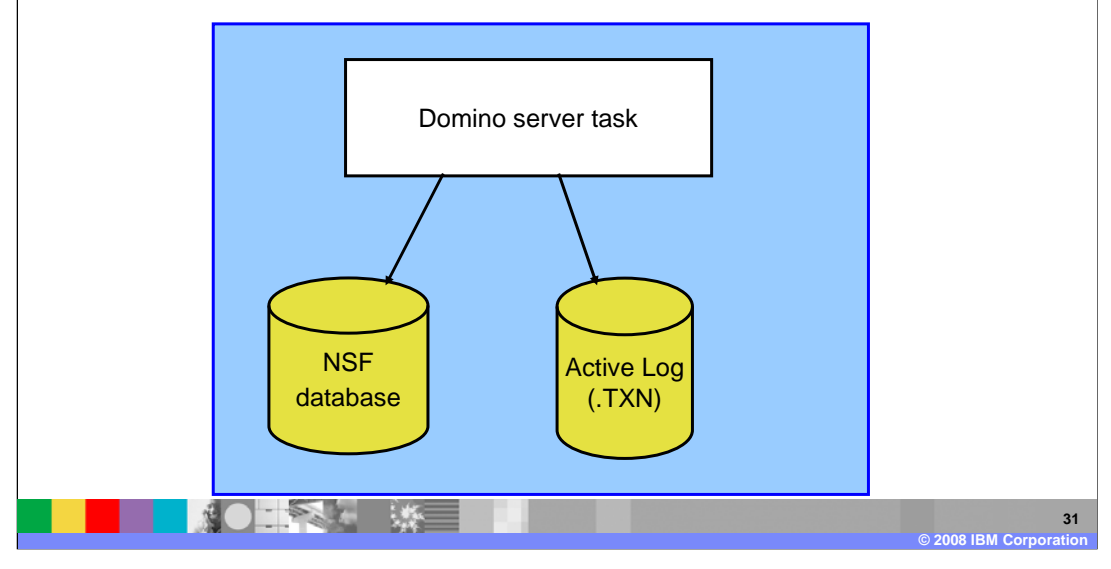

This slide demonstrates the architecture of transaction logging. You can see that database changes are written to both the active transaction log and the .nsf database. The writes to the transaction logs are immediate, but the actual database changes are performed periodically as processor resources become available. If a crash were to occur, the changes in the transaction log are applied or rolled back.

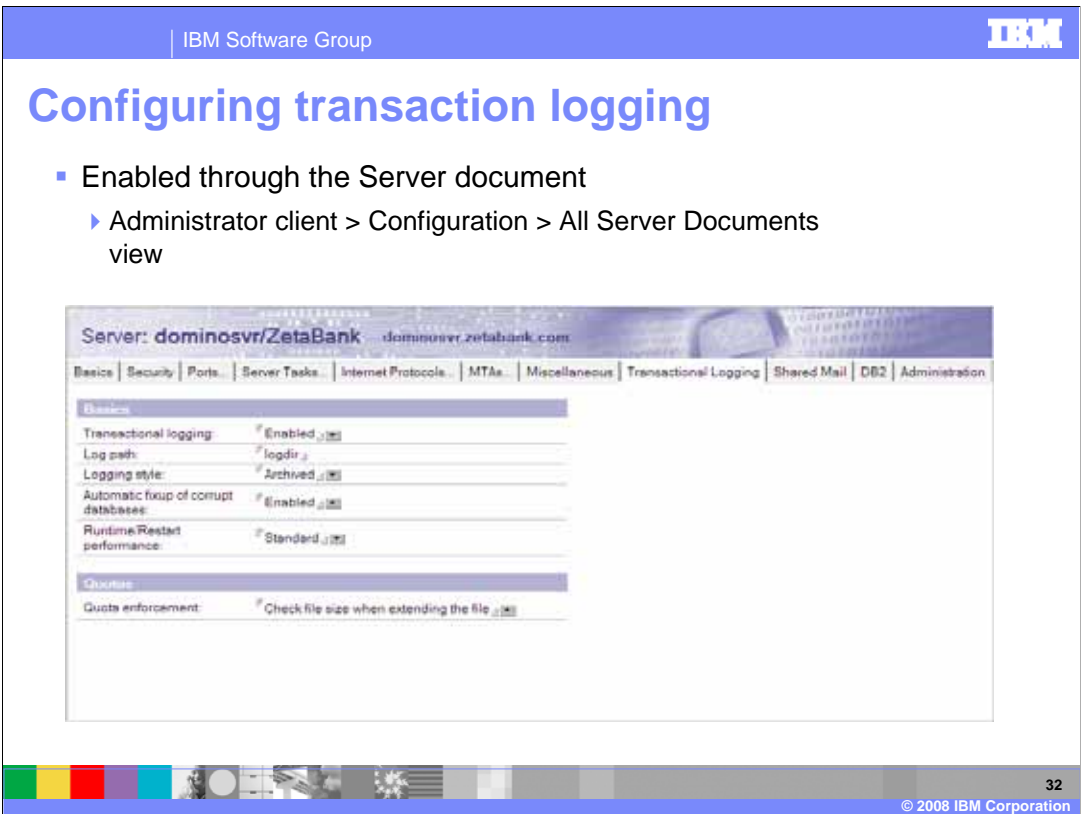

Here is an example of the Transaction Logging tab in the Server document. Here you can see that transaction logging is enabled for archived or archival style logging. Be aware that when you modify these parameters a pop up window will appear stating that the transaction logs must be placed on a separate drive. This does not apply to servers running on i5/OS as the operating system takes care of this for you with its single level storage architecture.

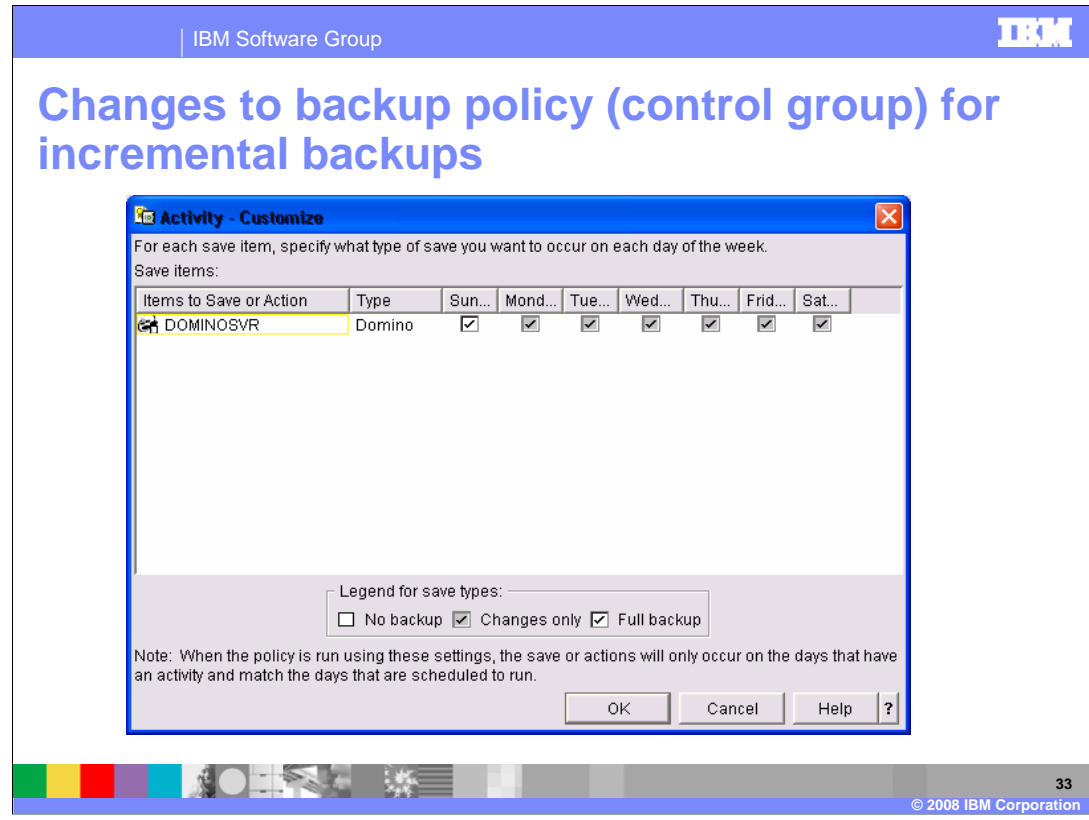

To configure incremental backups, you will follow the same steps as the Domino online backup except for the activity level. Here is an example of how you can modify the backup policy in iSeries Navigator to run full backups on Sunday and incremental backups the rest of the week.

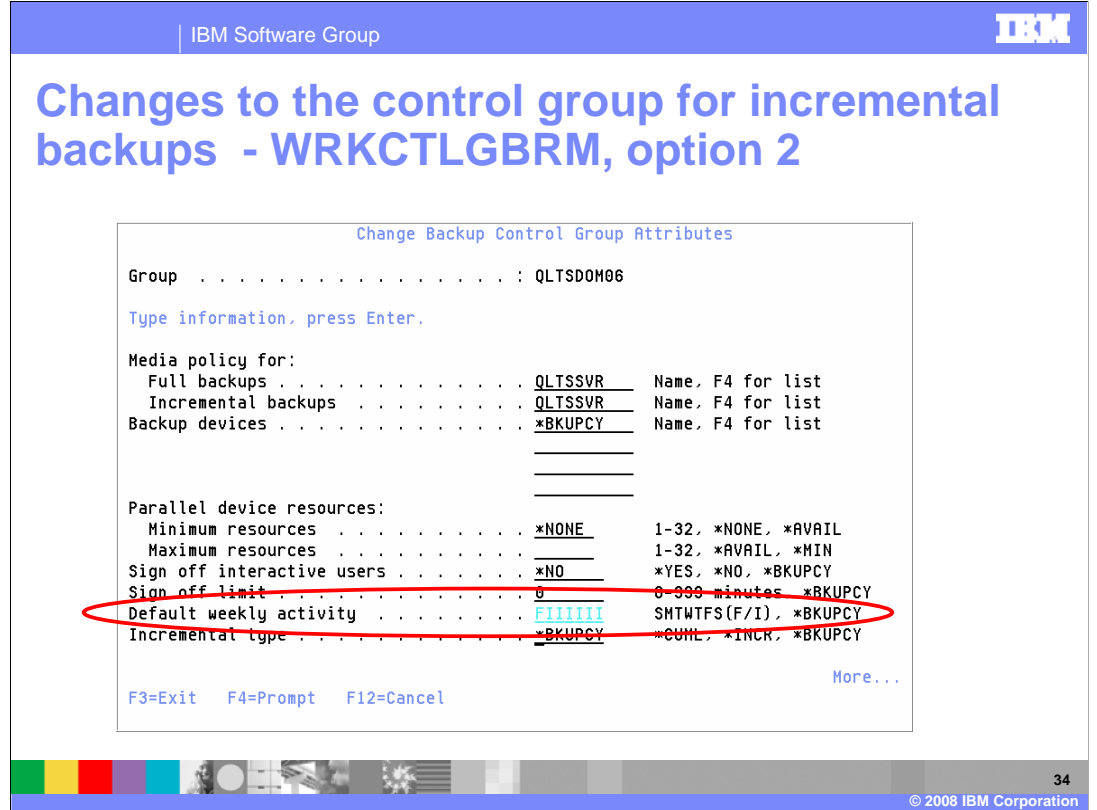

Here is an example of the control group properties set to perform full backups on Sunday and incremental backups Monday through Saturday. You access the control group properties from the Work with Control groups command.

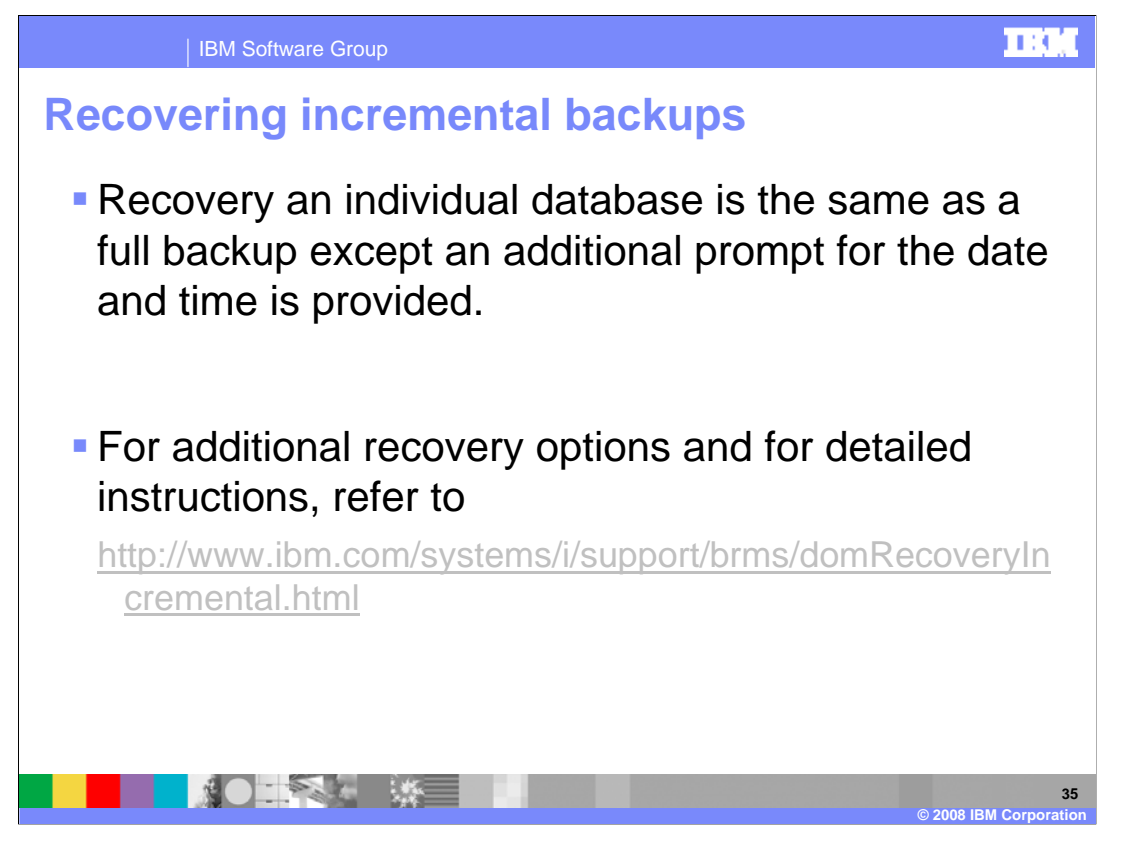

Recovering a database from an incremental backup is similar to restoring a database from a full Domino online backup. The restore wizard will automatically ask you for a point in time for the restore. Follow the referenced link for additional details on incremental restores.

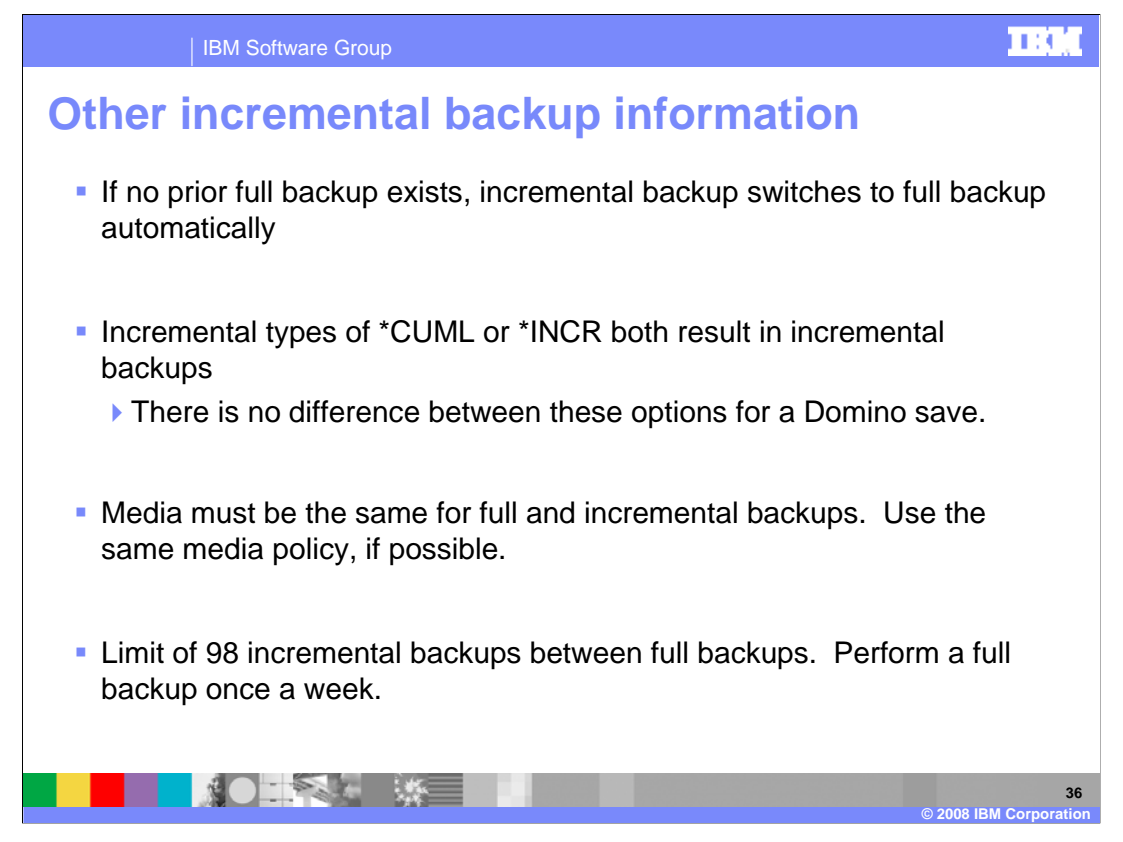

Here are some other general tips regarding incremental backups.

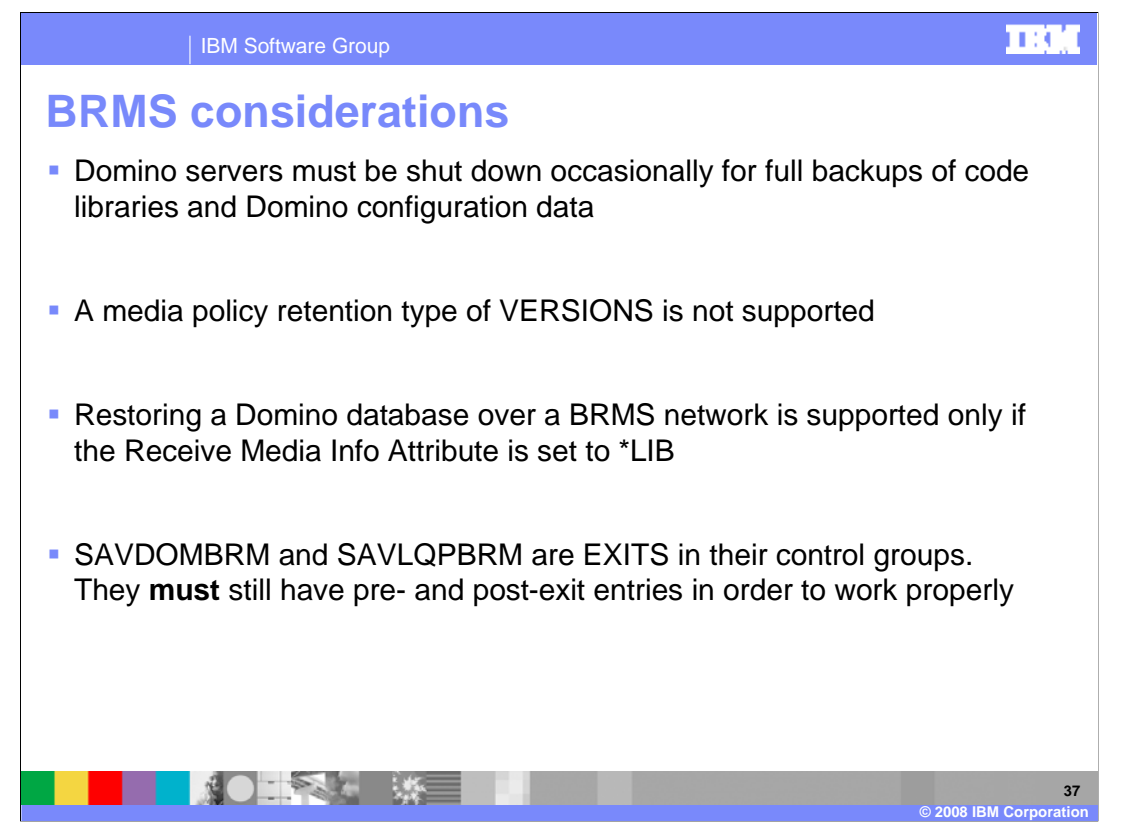

It is important to remember that the Domino online backup available through BRMS saves only Domino databases and templates. You must still perform a backup with the server down to get all configuration data such as the notes.ini file and Domino software.

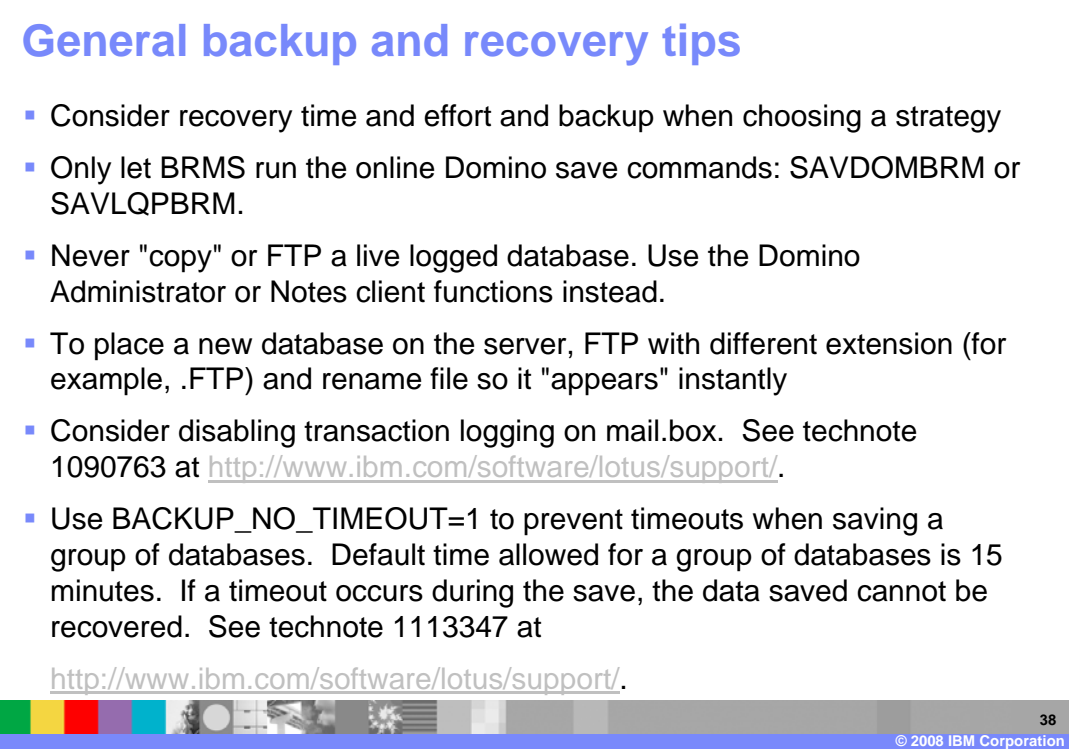

Here are some general backup and recovery tips.

| IBM Software Group

**TEM** 

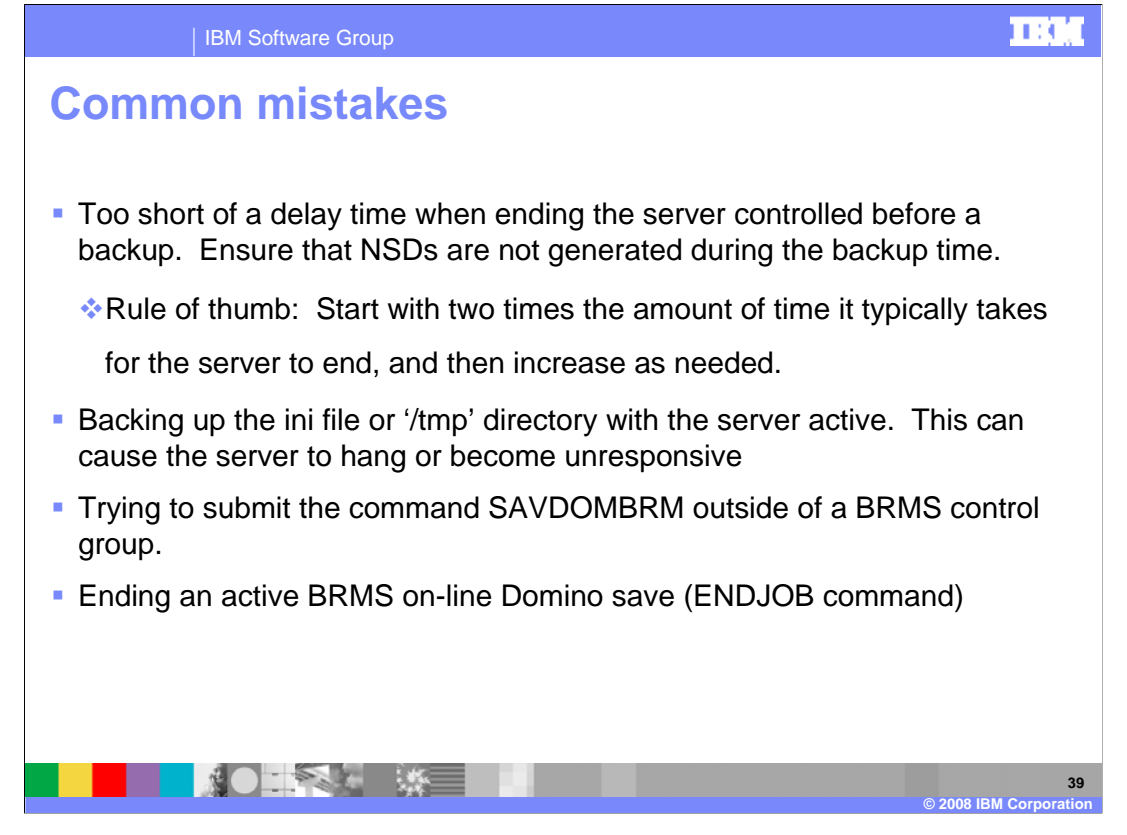

Here are some common mistakes made when configuring backups. 1) Not providing a long enough delay for the server to end controlled. This can cause the server to crash or the backup to fail with object locks. A good rule of thumb is to monitor the server during shutdown to see how long is needed for the server to end. Once you have this number, multiply it by two and use that as your starting point for the delay time. 2) Trying to backup the tmp directory or notes.ini with the server active. The Domino server must be able to write to this file and directory.

3) Trying to run the sav dom brm command from an i5/OS command line. While you can enter the command, this is not supported and can cause the Domino server to crash or hang.

4) Trying to end the online BRMS backup with the end job command. When the backup is running it should be treated as any other Domino task. You should not end those tasks in this manner and you should not end your backup in this way. If there is a problem and a message must be answered, you should answer the message. If you do find yourself in a situation where you must end the backup, you can do so, but be aware it will most likely crash the Domino server.

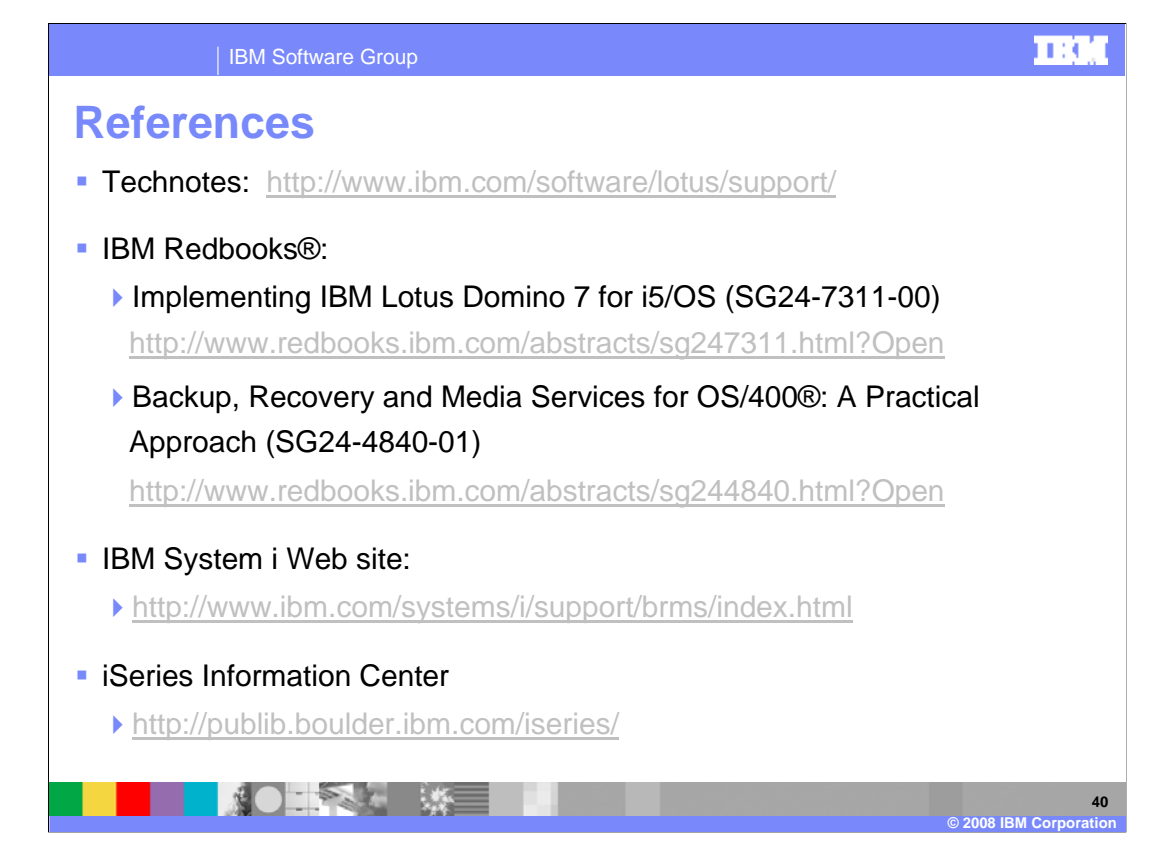

For additional information, follow the references listed on this slide.

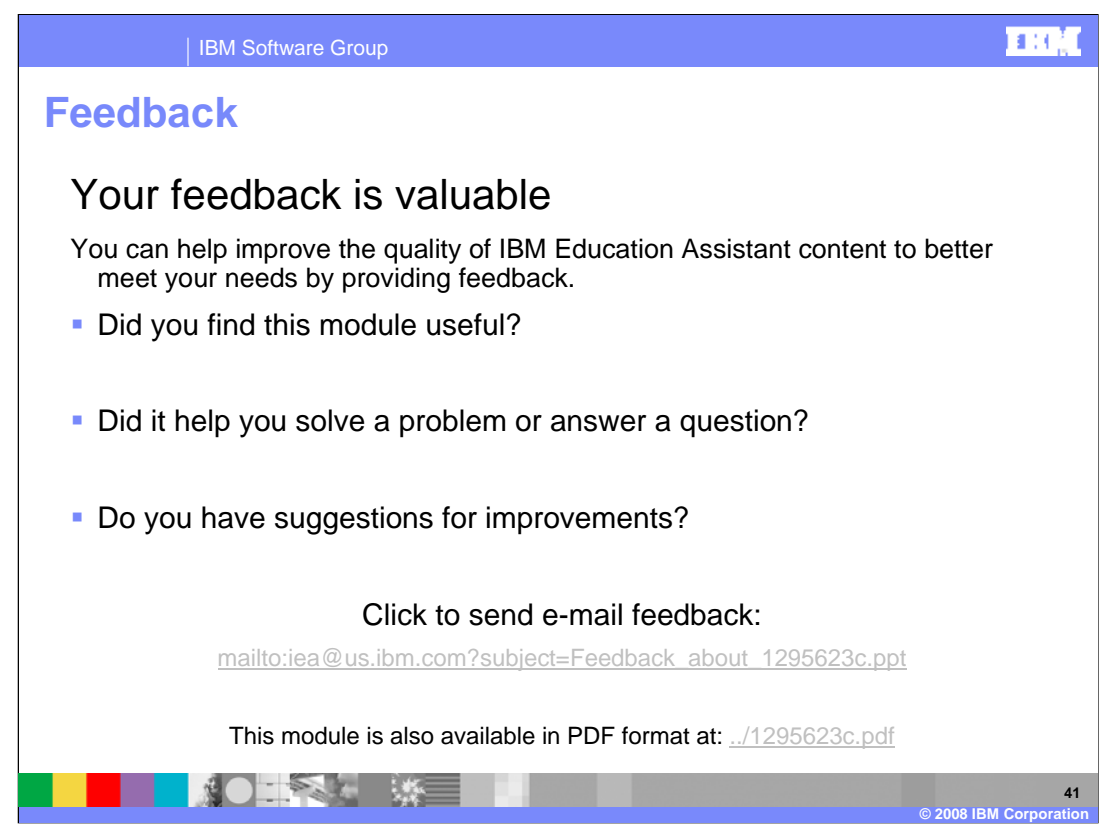

You can help improve the quality of IBM Education Assistant content by providing feedback.

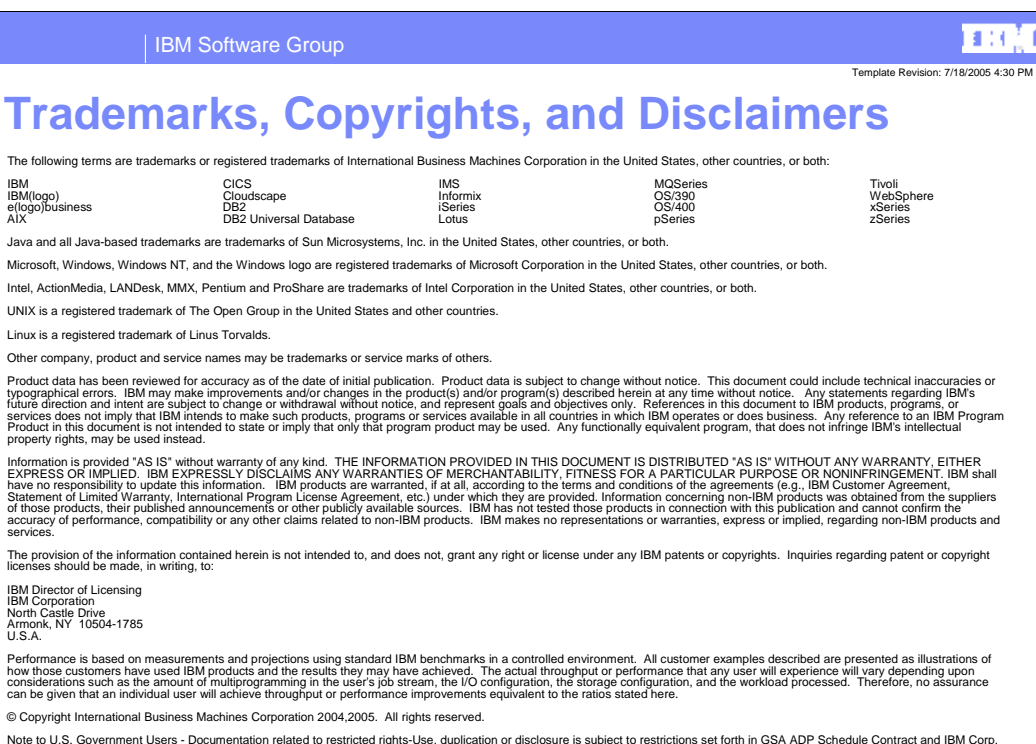

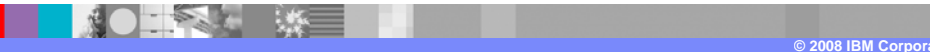

**42**